## **Food Facility Registration User Guide:Step-by-Step Instructions 食品企业工厂注册的用户指南:分步骤说明**

Online Registration of Food Facilities 食品企业的网上注册

[https://www.fda.gov/food/registration-food-facilities-and-other-submissions/online-registration-](https://www.fda.gov/food/registration-food-facilities-and-other-submissions/online-registration-food-facilities)

[food-facilities](https://www.fda.gov/food/registration-food-facilities-and-other-submissions/online-registration-food-facilities)

Translated on September 12, 2021

2021年9月12日翻译版

#### **Table of Contents**

#### 目录

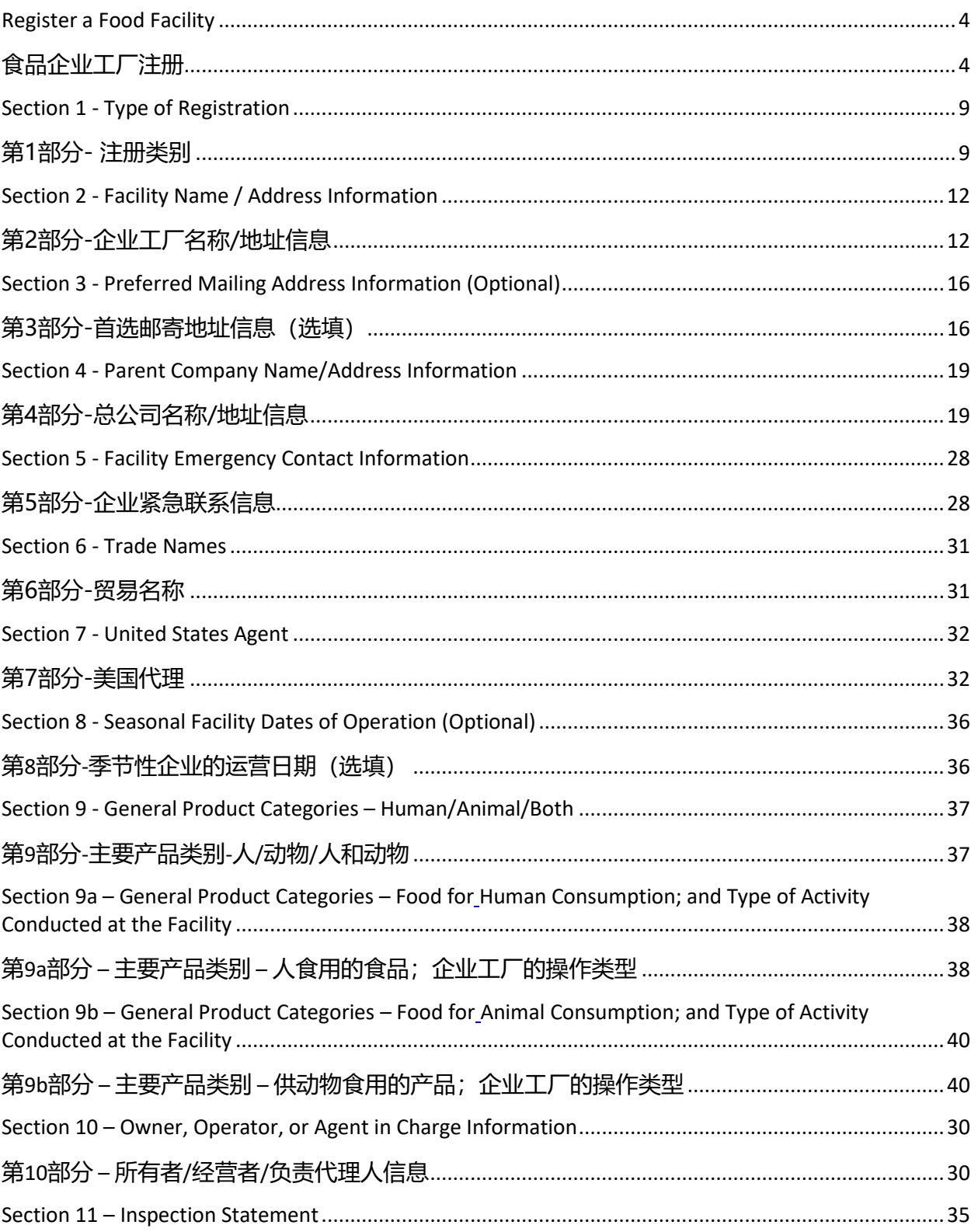

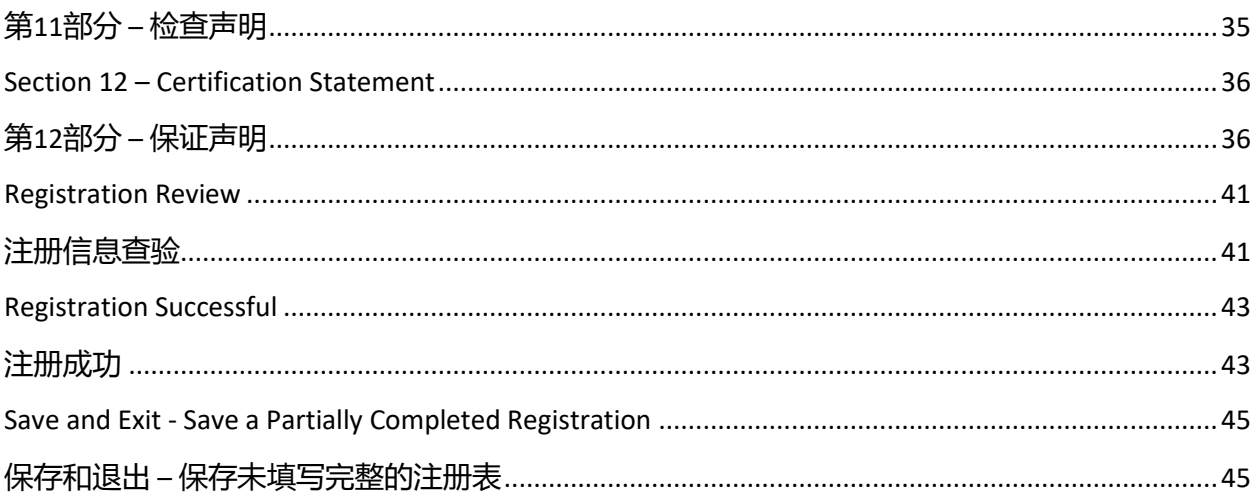

# **Register a Food Facility**

## **食品企业工厂注册**

After you have logged in to FDA Industry Systems (FIS), choose "Food Facility Registration" from the list of available systems on the FDA Unified Registration and Listing System (FURLS) Account Management Home Page (Figure 1) 用户在登陆美国食品药品管理局(FDA)的行业系统(FIS)后,如下图Figure 1所 示, 在美国食品药品管理局FURLS系统账户管理主页上, 选择"食品企业工厂注册 (Food Facility Registration)"的选项。

#### **Figure 1**

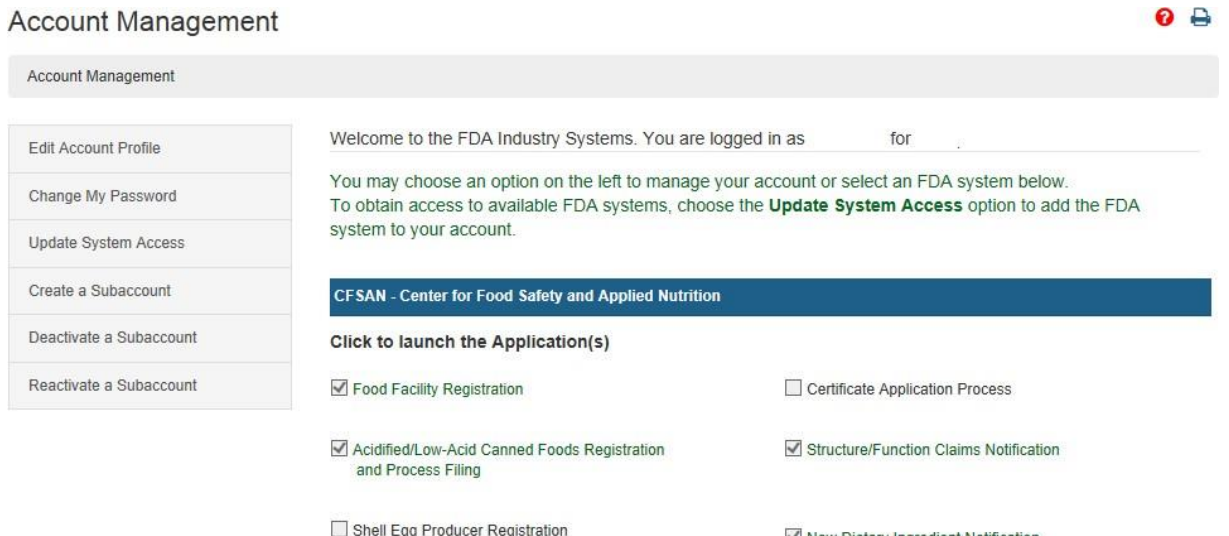

New Dietary Ingredient Notification

Once in the Food Facility Registration (FFR) system, choose the "Register a Food Facility" main menu option to register a food facility (Figure 2). From the FFR main menu you may also complete a draft registration, update a facility registration, cancel a facility registration, search for one of your facility registrations, manage registrations among your accounts, link registrations to your accounts, confirm receipt of a mailed notification, retrieve your registration's unique PIN if it is ever lost or forgotten, and renew your registration(s) during biennial renewal periods every two years. 进入食品企业注册系统后,如Figure 2所示在主菜单中选择"注册一家食品企业 (Register a Food Facility)"。从主菜单中,您也可以进行初始注册,更新现有注 册,取消企业注册,搜索您之前完成的某个注册,管理账户的注册,链接注册信息到

您的账户,确认收到信件通知,找回丢失或遗忘的PIN唯一码,并可在两年更新期内进 行两年一次的注册更新。

#### **Figure 2**

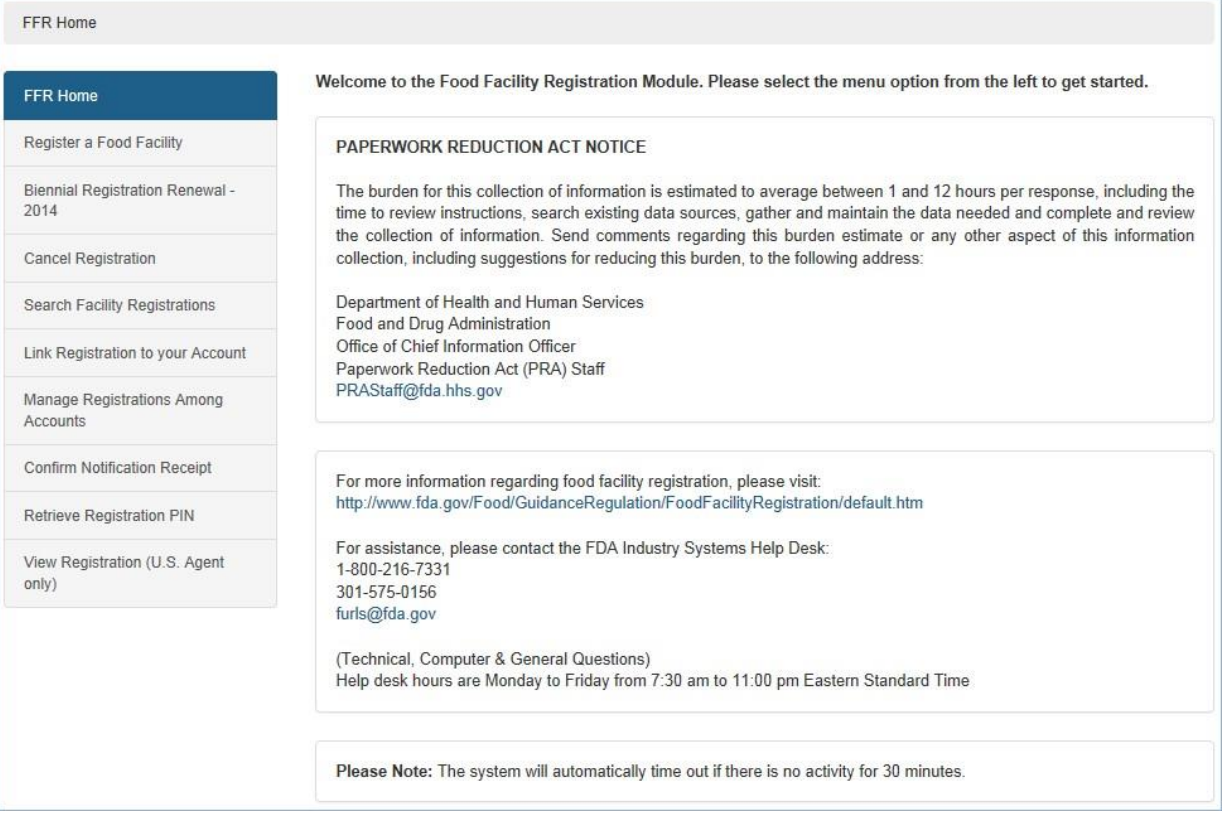

At the top of every page a status bar will track your progress through each step of the online application process (Figure 3). The help link (i.e., the red question mark at the top of every page) will provide page specific help if needed. For an overview of all the help files available see the FDA Industry Systems Index of Help Pages. At the top right of each page, the "FURLS Home" link will take you back to the FIS/FURLS home page (Figure 1) and the "FFR Home" link will take you to the Food Facility Registration main menu (Figure 2). Choose FURLS Home to log out of your account.

如Figure 3所示,在每一页的顶部有一个状态栏来显示你在申请过程的每个步骤的状 态。帮助按钮(在每一页右上方的红色问号标志)可以提供该页的帮助信息。如果需 要查看所有的帮助文件,可以在FDA行业系统(FIS)的帮助索引页面找到。在每一页 的右上角,点击" FURLS Home (FURLS首页)"链接可以回到FIS/FURLS首页(如 Figure 1), 点击"FFR Home (FFR首页)"可以回到食品企业注册主菜单(如Figure 2)。点击"FURLS Home(FURLS首页)"来退出账户登陆。

#### **Figure 3**

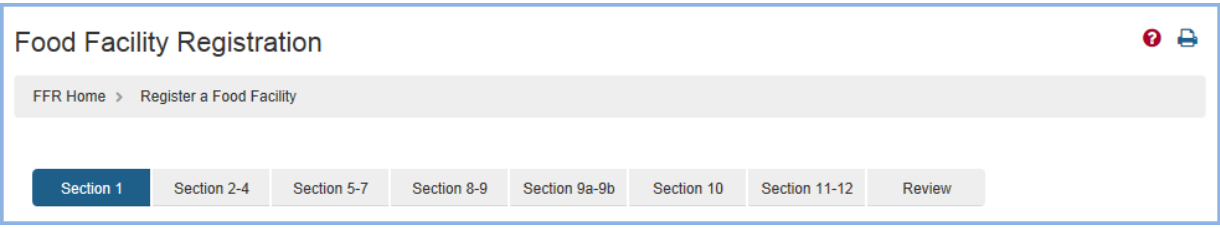

Each screen also includes navigation buttons such as the following (Figure 4): 每一页也包含以下浏览按钮(如Figure 4):

#### Figure 4

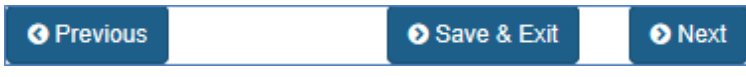

- Previous go back one screen and continue entering registration information. Information entered on the current screen will not be saved.
- 上一页- 返回上一页面继续输入注册信息。在当前页面输入的信息将不会保 存。
- Next go to the next screen and continue entering registration information.
- 下一页- 继续下一页输入注册信息。
- Save and Exit save a partially complete registration. (See Save and Exit-Save a Partially Completed Registration for more details)
- 保存和退出- 保存尚未填写完整的注册。(详情参见"保存和退出-保存未填写 完整的注册表)

#### **Broker Identification 经销商确认**

This section is required. If you are creating a registration for the first time, the following questions will be displayed before Section 1 of the registration process. These questions will identify whether you need to register your facility.

该部分是必填部分。如果您是第一次注册,系统会在注册第一部分开始前显示以下问

题。以下问题会识别您的企业是否需要注册。

### **Figure 4b**

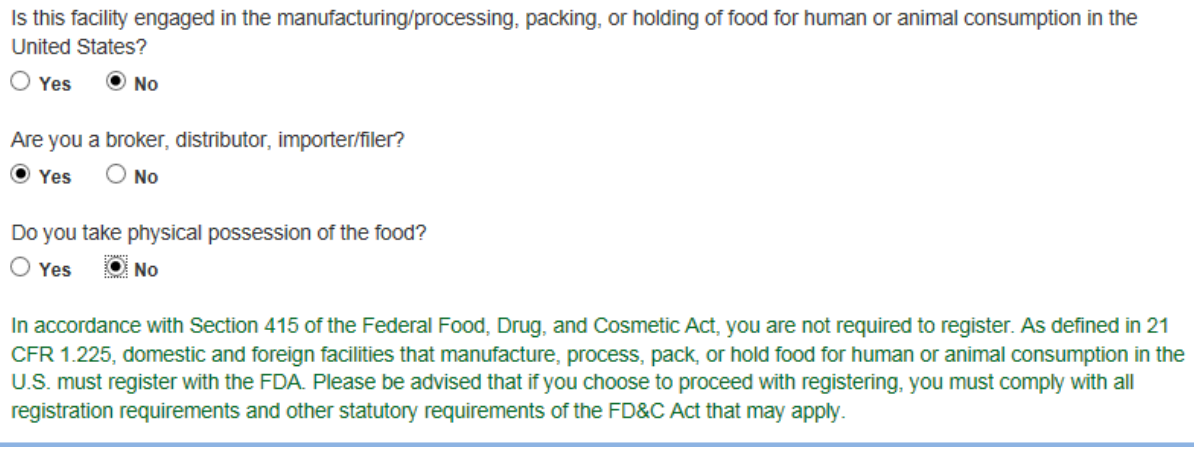

Regardless of the answers chosen, you may continue to register your food facility. You may also view your responses on the registration review page.

针对以上问题无论您选择的答案是什么,您都可以继续您食品企业工厂的注册。您也可 以在注册信息查验页面上查到您对以上问题的答复。

### **Fields Included in this Section** 该部分需要填写的内容

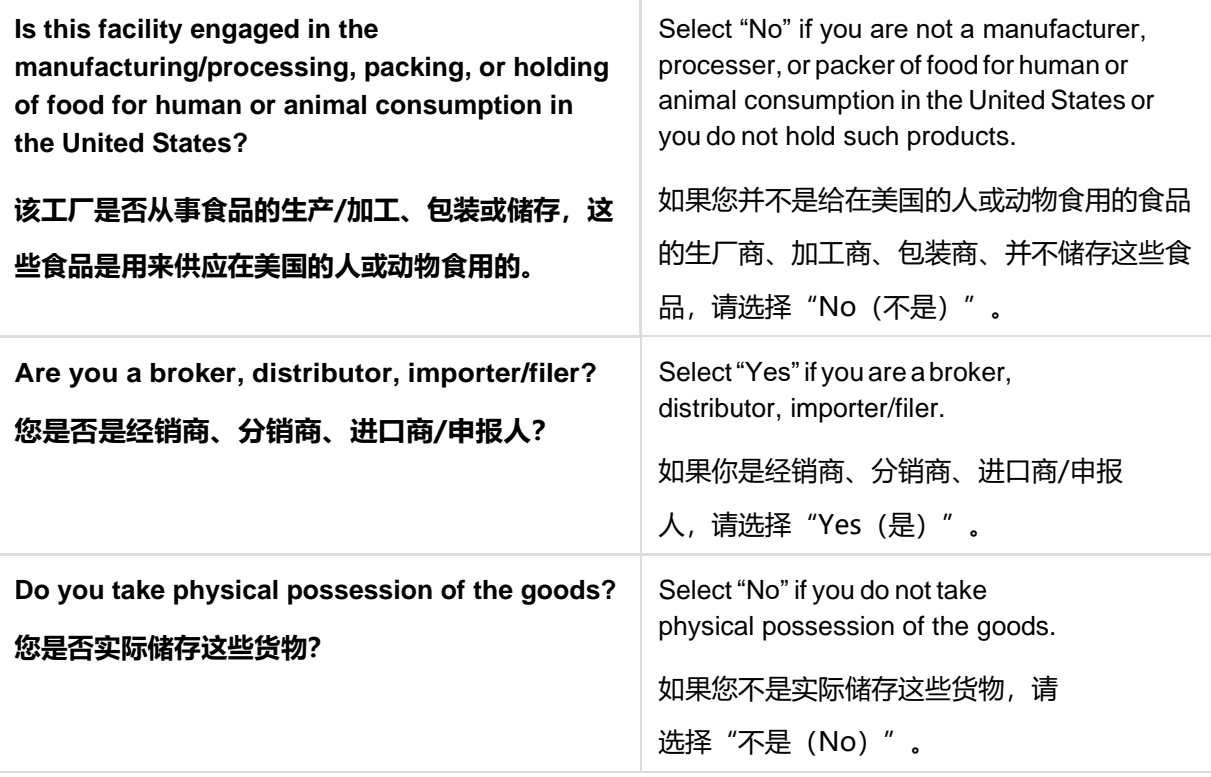

# **Section 1 - Type of Registration 第1部分- 注册类别**

This section is required.

#### 此部分内容必填。

Indicate the location of the facility being registered and whether you are submitting a registration as a new owner of a previously registered facility (Figure 5). (Subaccounts have the option of determining if their account will be automatically linked to this registration or not). Continue with the registration when complete.

填写注册工厂所在地,您是否作为之前已注册企业的新所有者提交注册申请(Figure 5)。(子账户可以选择他们的账户是否自动链接到该注册)填写完成后继续注册。

**Section 1: Type of Registration** 

#### **Figure 5**

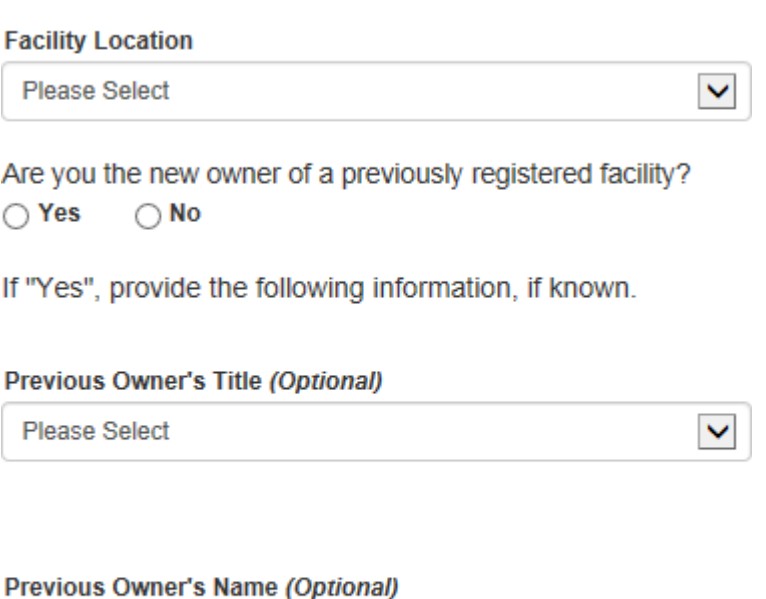

#### Previous Owner's Registration Number (Optional)

#### **Fields Included in this Section 该部分需填写的内容**

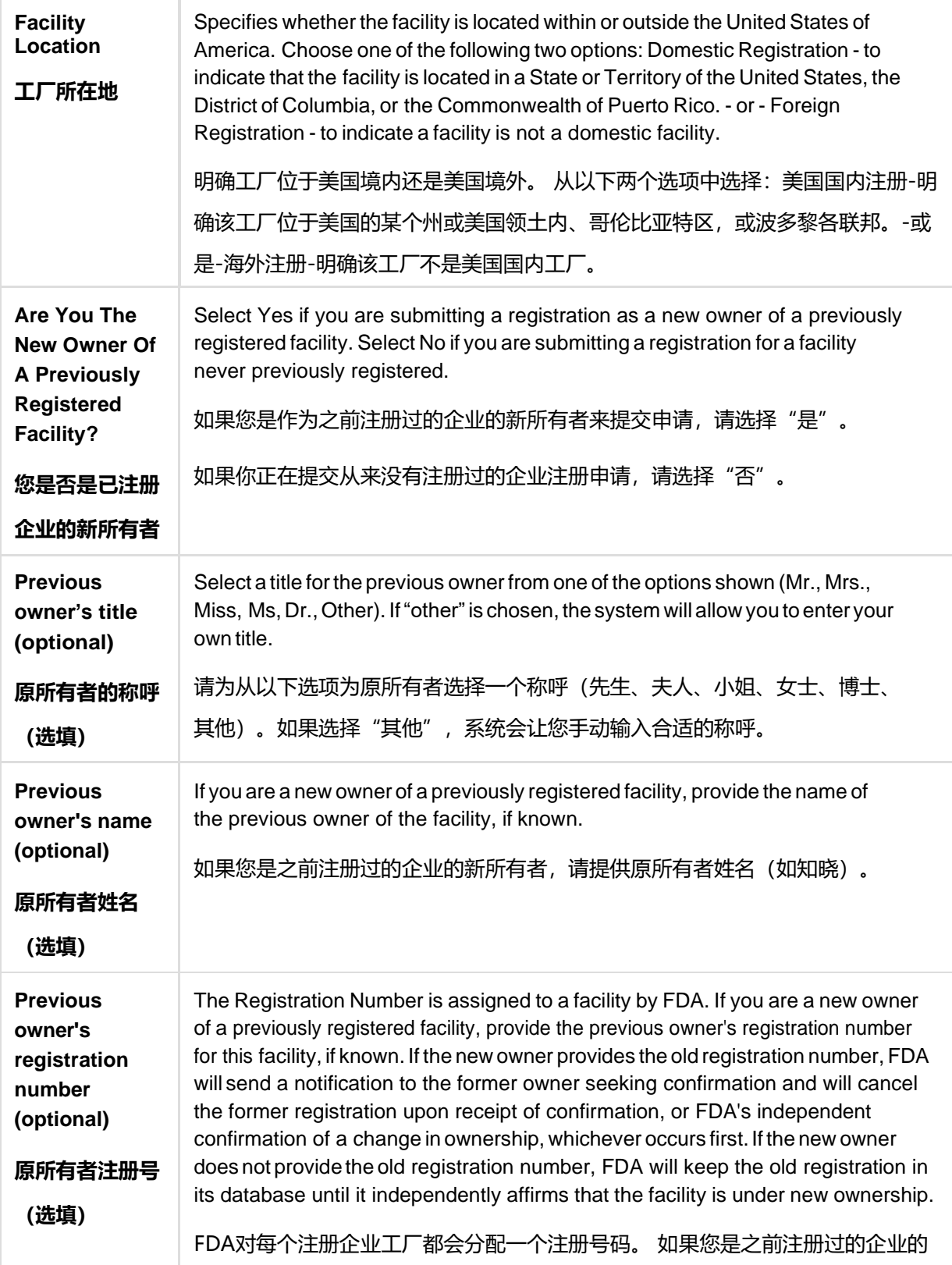

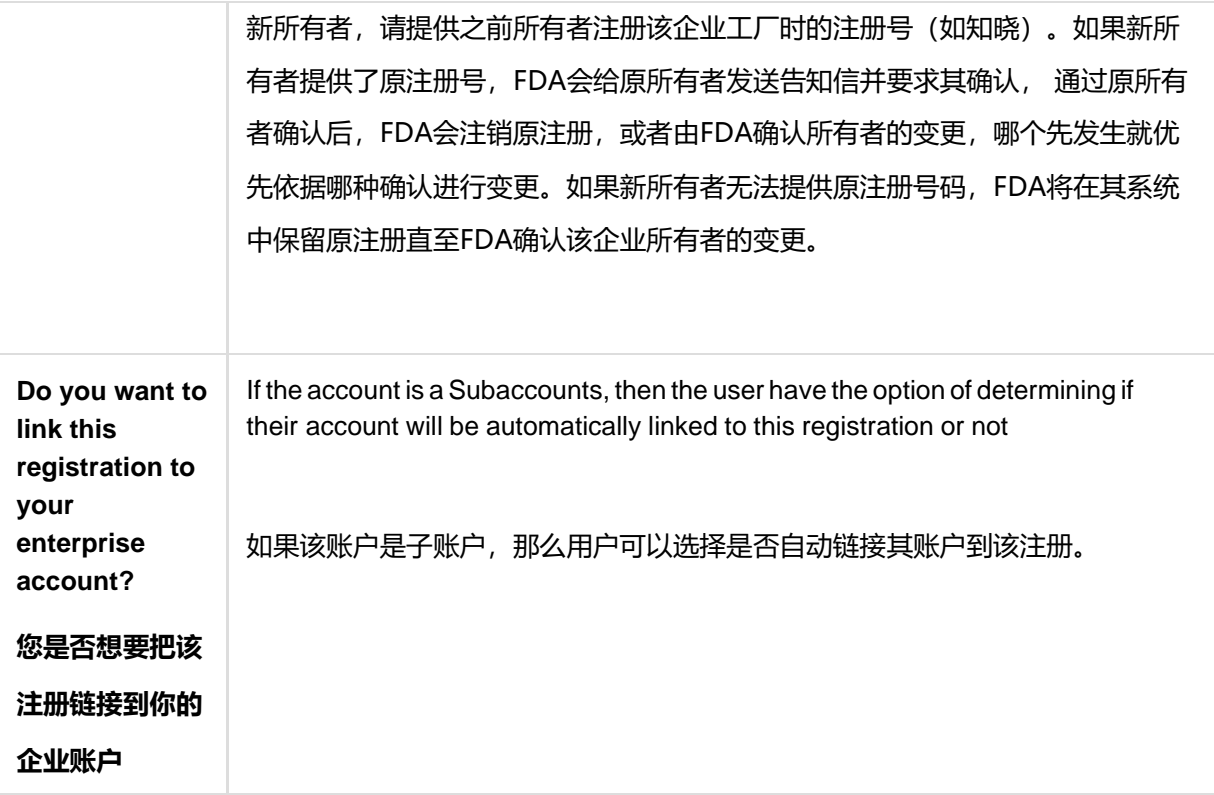

# **Section 2 - Facility Name / Address Information 第2部分-企业工厂名称/地址信息**

Enter the name and address of the facility being registered. As an option, you may also enter information about a Preferred Mailing Address if that address is different from the Facility Address.

输入注册企业工厂名称和地址。如果首选邮寄地址不同于工厂地址,您可以选择输入首 选邮寄地址。

This section is required.

此部分内容必填。

Enter the name, address, phone number, FAX number, and e-mail address of the facility being registered (Figure 6a).

输入注册企业工厂的名称、地址、电话号码、传真号码和需要注册的企业工厂的邮箱地 址。(见Figure 6a)

If you would like to have the system fill in this section using the information you entered when you created your Online Account Administration (OAA) account, select the "Autofill from Account Information" option. Select "Clear" to clear all information entered on the screen.

如果您希望系统自动使用您在创建线上管理账户(Online Account Administration) 时填写的工厂信息,您可以选择"Autofill from Account Information"选项,系统 会自动调用您之前录入的信息。选择 "Clear"来清除已输入信息。

### **Figure 6a**

#### $\pmb{\sim} \mathbf{Section~2:}~ \mathbf{Facility}~\mathbf{Name}/\mathbf{Address}~\mathbf{Information}$

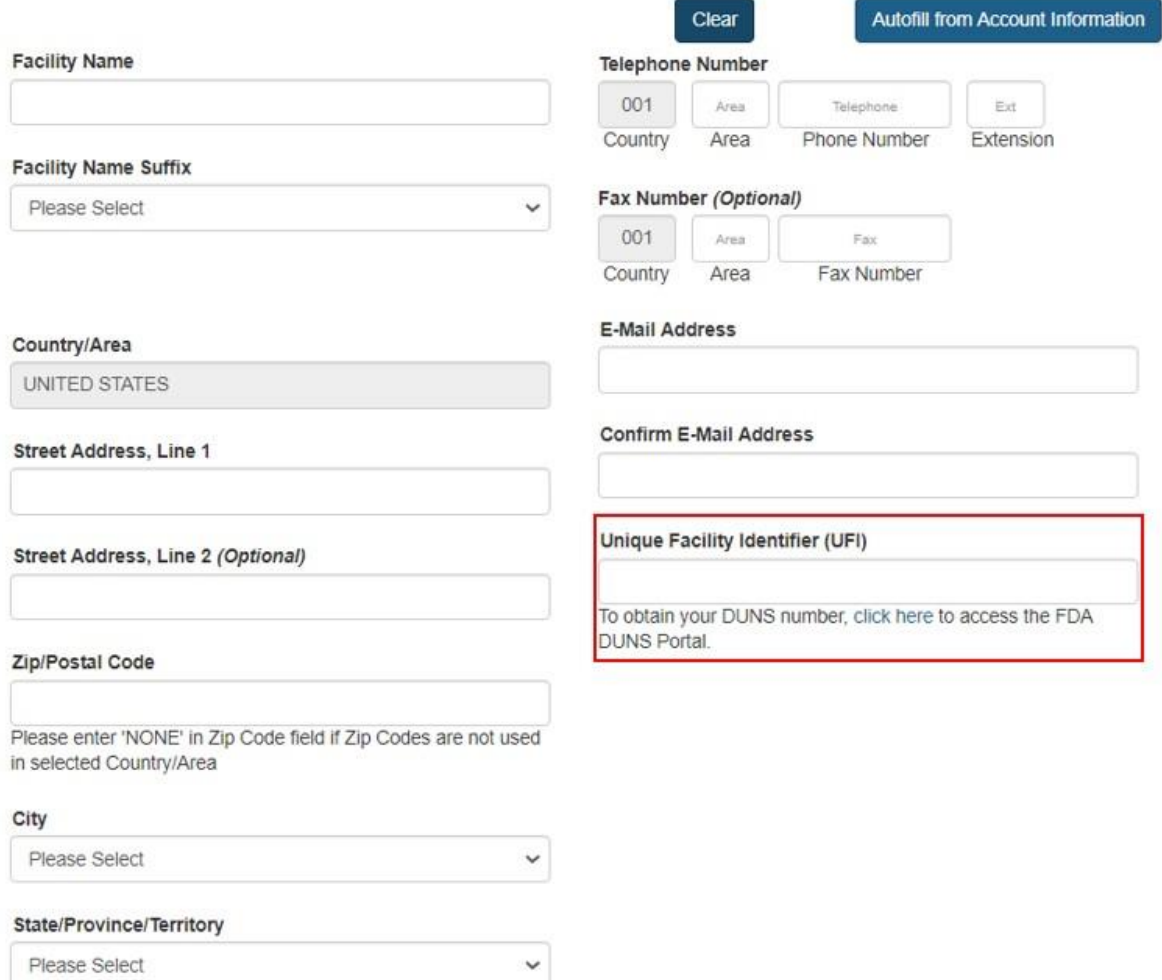

### **Fields Included in this Section 该部分需填写的内容**

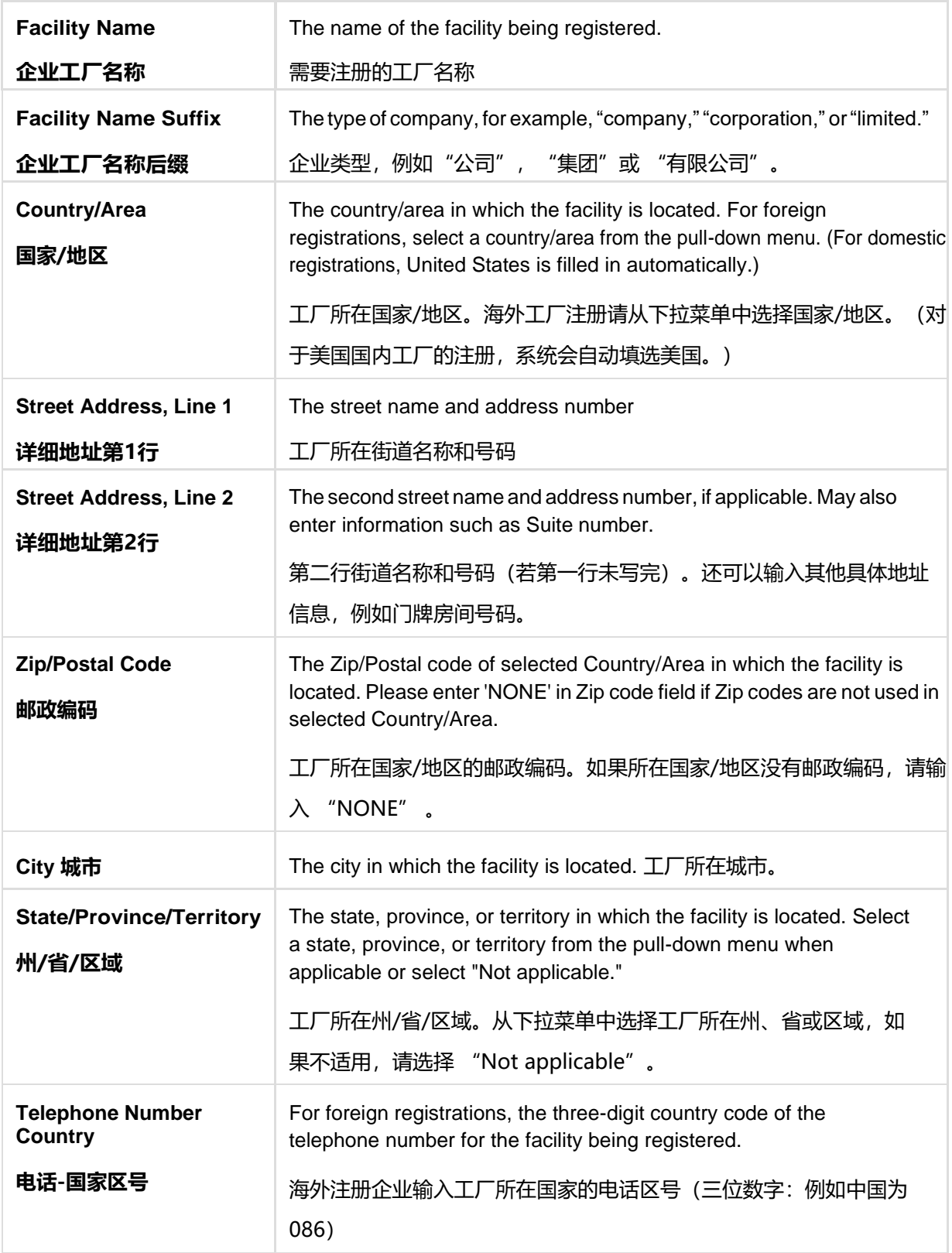

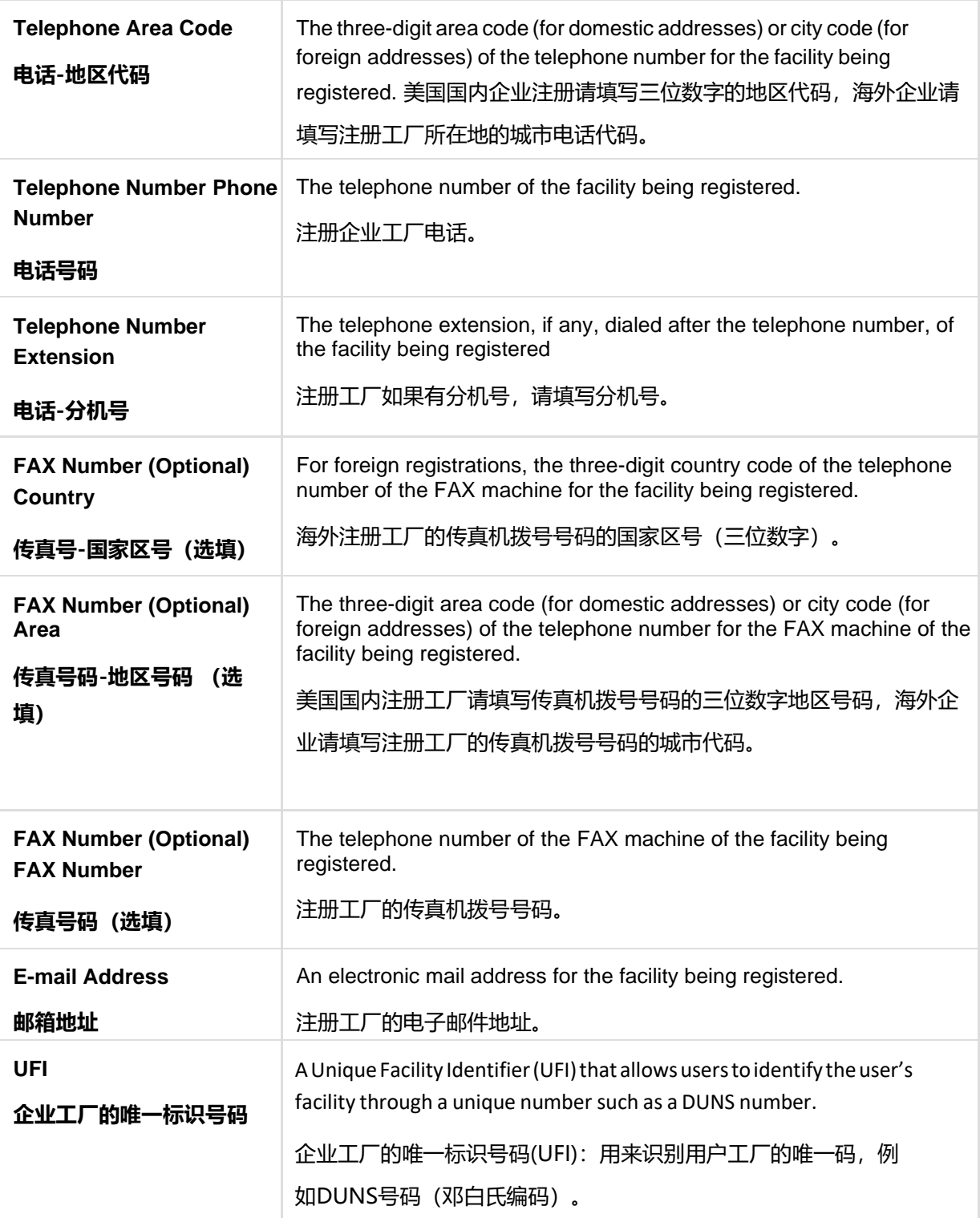

# **Section 3 - Preferred Mailing Address Information (Optional) 第3部分-首选邮寄地址信息(选填)**

This section is optional but if your facility has a preferred mailing address then enter the information in Section 3 (Figure 6b).

此部分是选填部分,但是如果您企业的首选邮寄地址不同于工厂地址,请在第3部分输 入该信息。详见Figure 6b

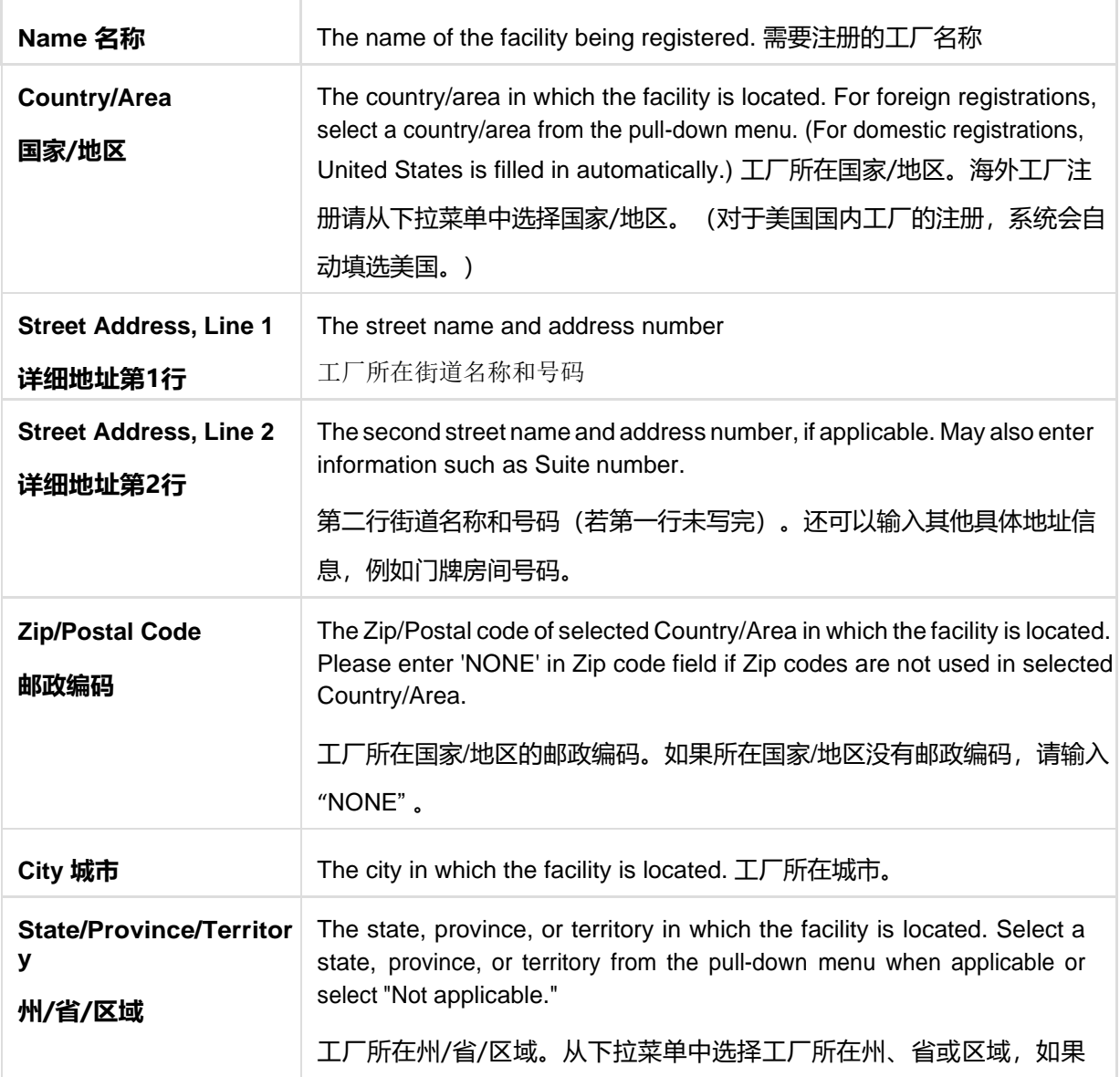

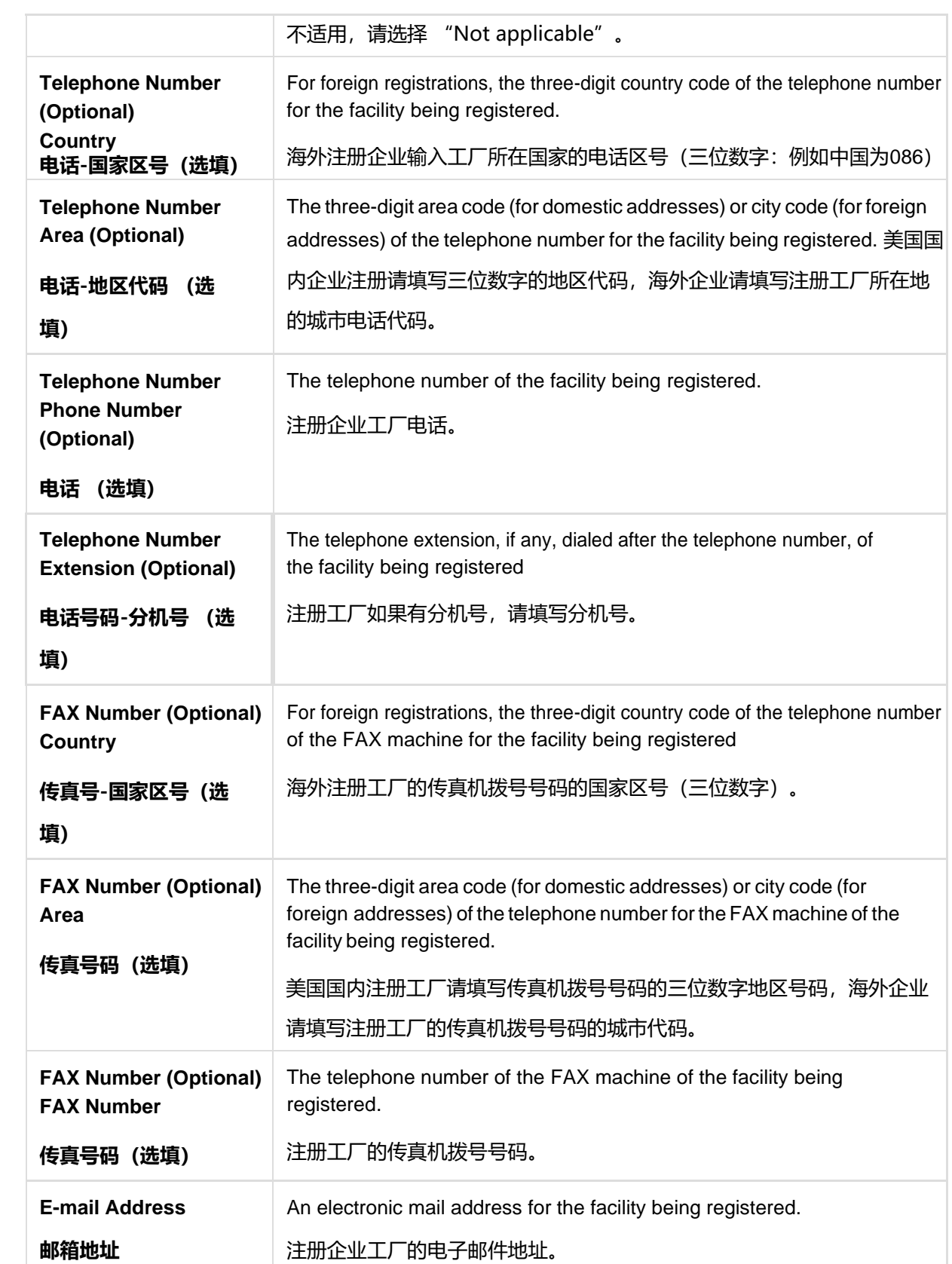

## **Figure 6b**

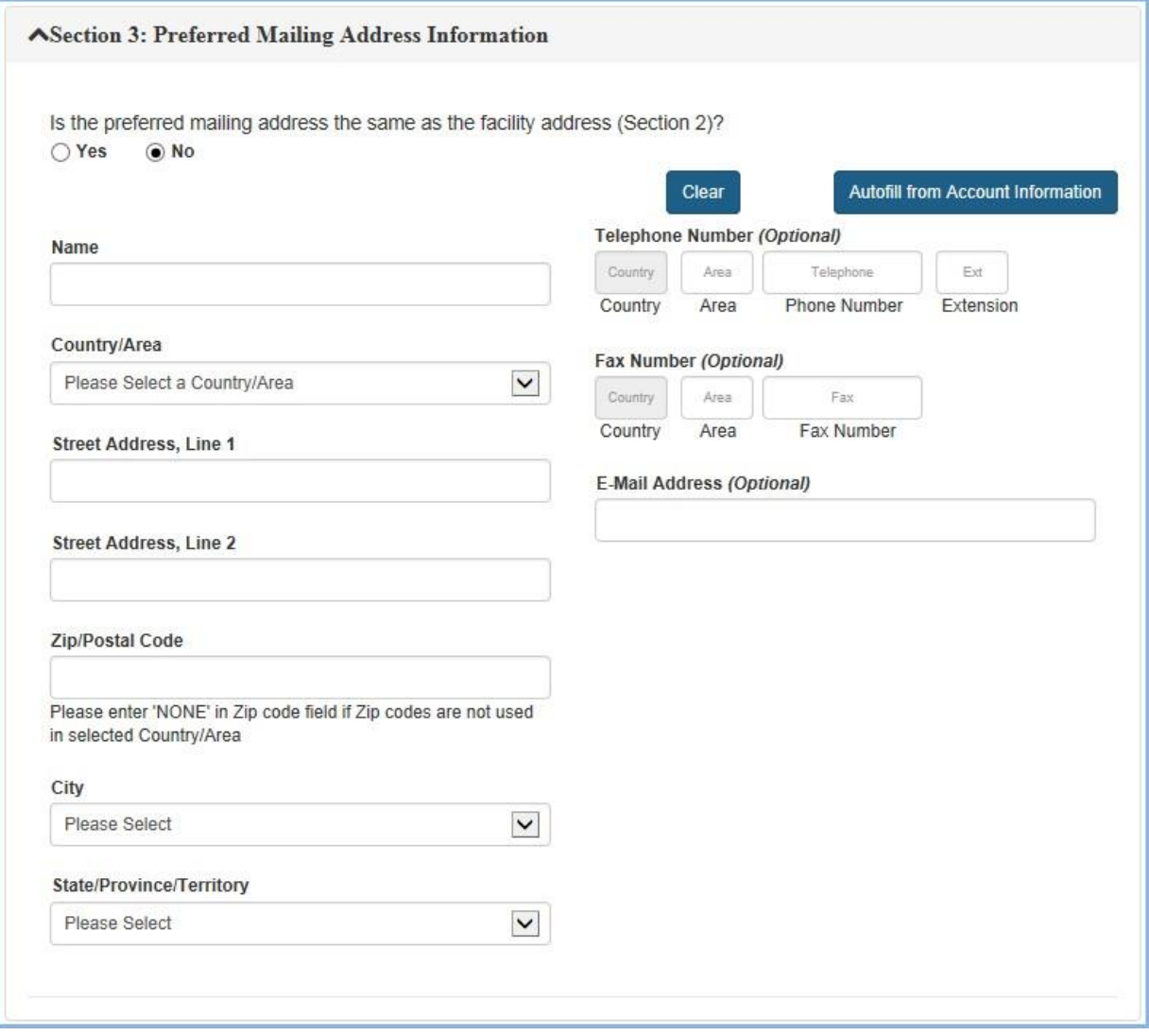

# **Section 4 - Parent Company Name/Address Information 第4部分-总公司名称/地址信息**

This section is optional; enter if applicable and if different than information entered in Sections 2 or 3.

此部分是可选填部分,如此部分内容对企业适用,且信息不同于第2部分和第3部分已输 入的信息,请在此部分输入。

The company that owns the facility being registered is referred to as the Parent Company. (Figure 6c);

注册工厂的所有者公司是总公司,详见Figure 6c。

The Facility Address and the Parent Company Address do not need to be in the same country/area.

注册企业工厂地址和总公司的地址不需要在同一国家/地区。

#### **Fields Included in this Section** 该部分需填写的内容

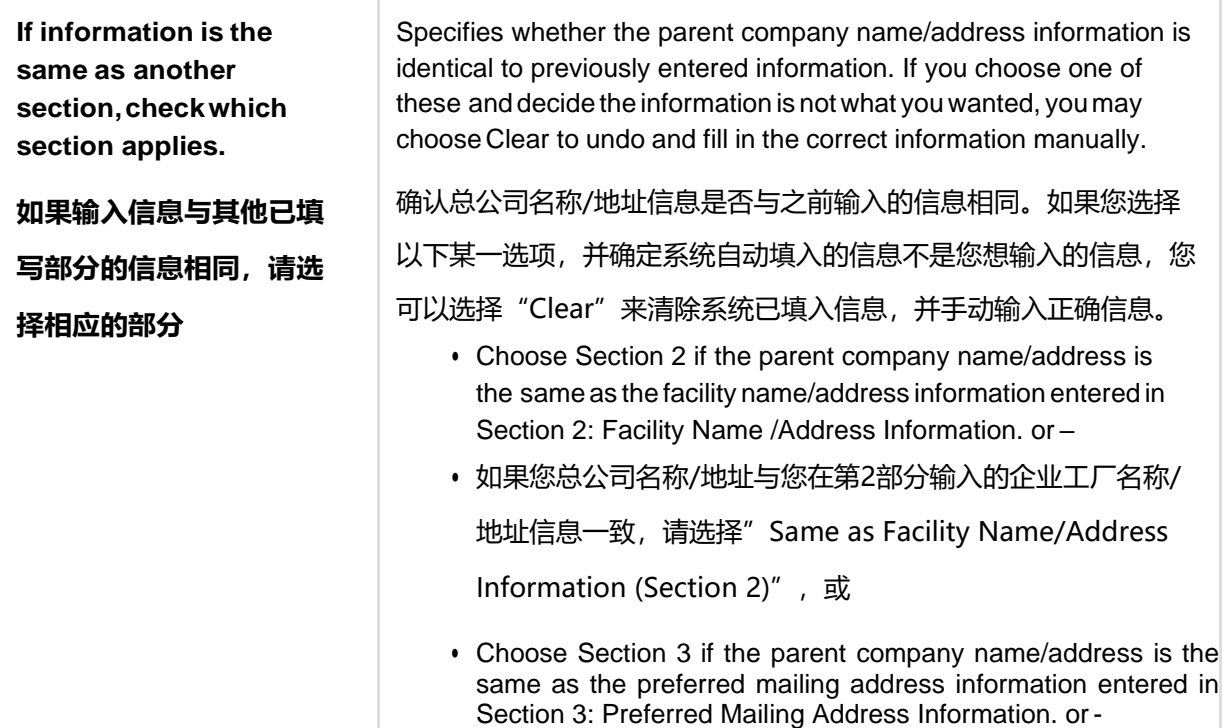

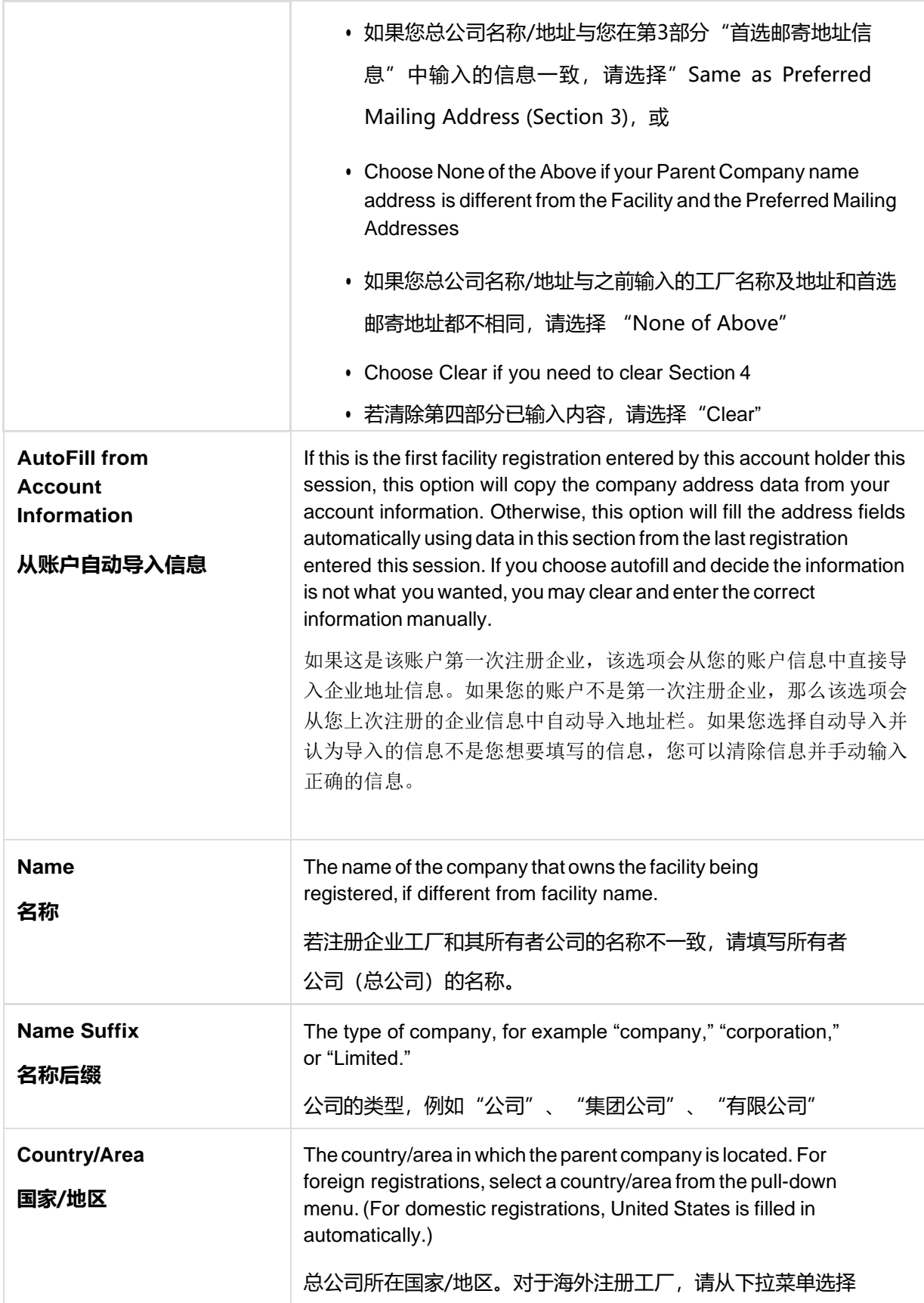

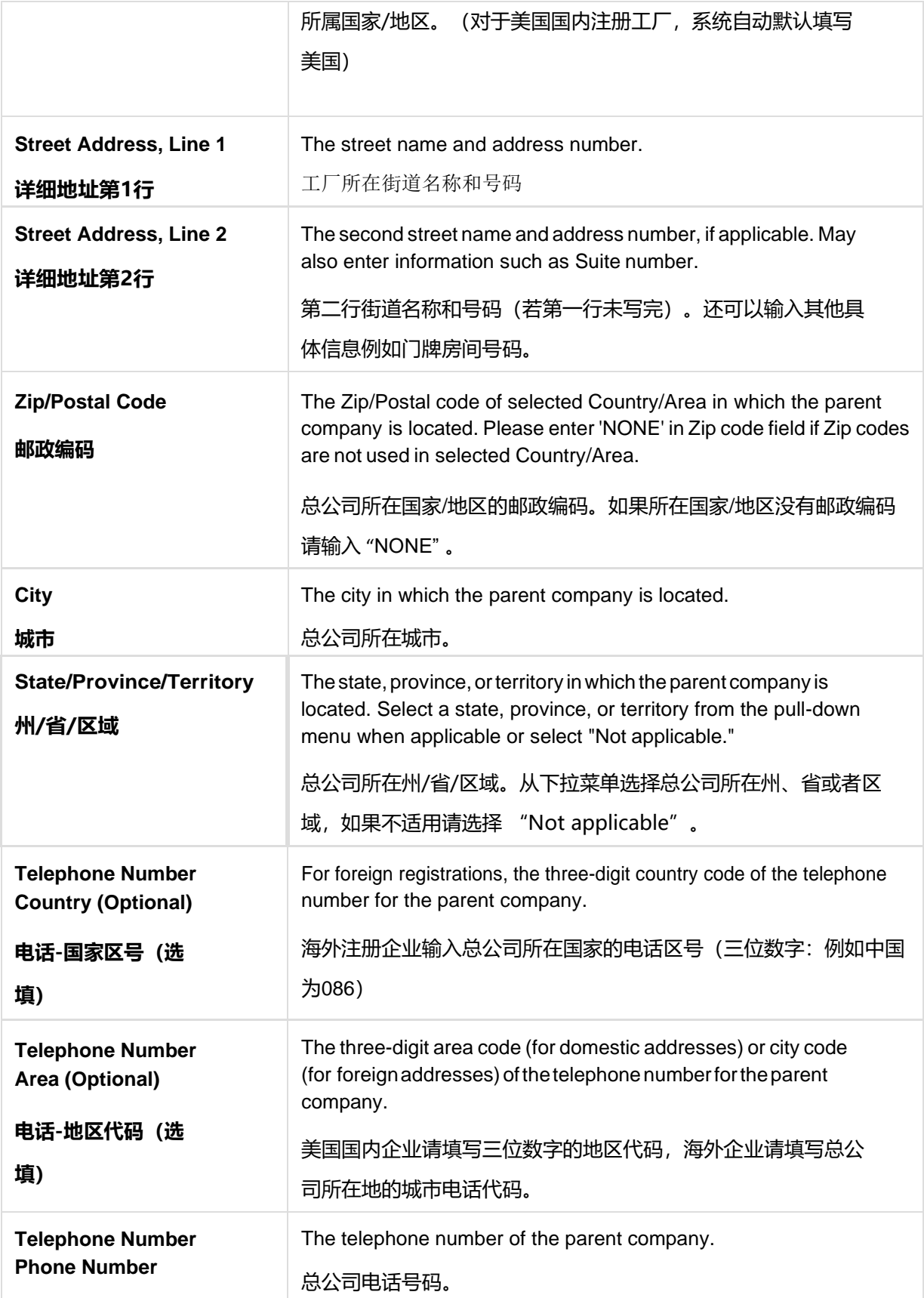

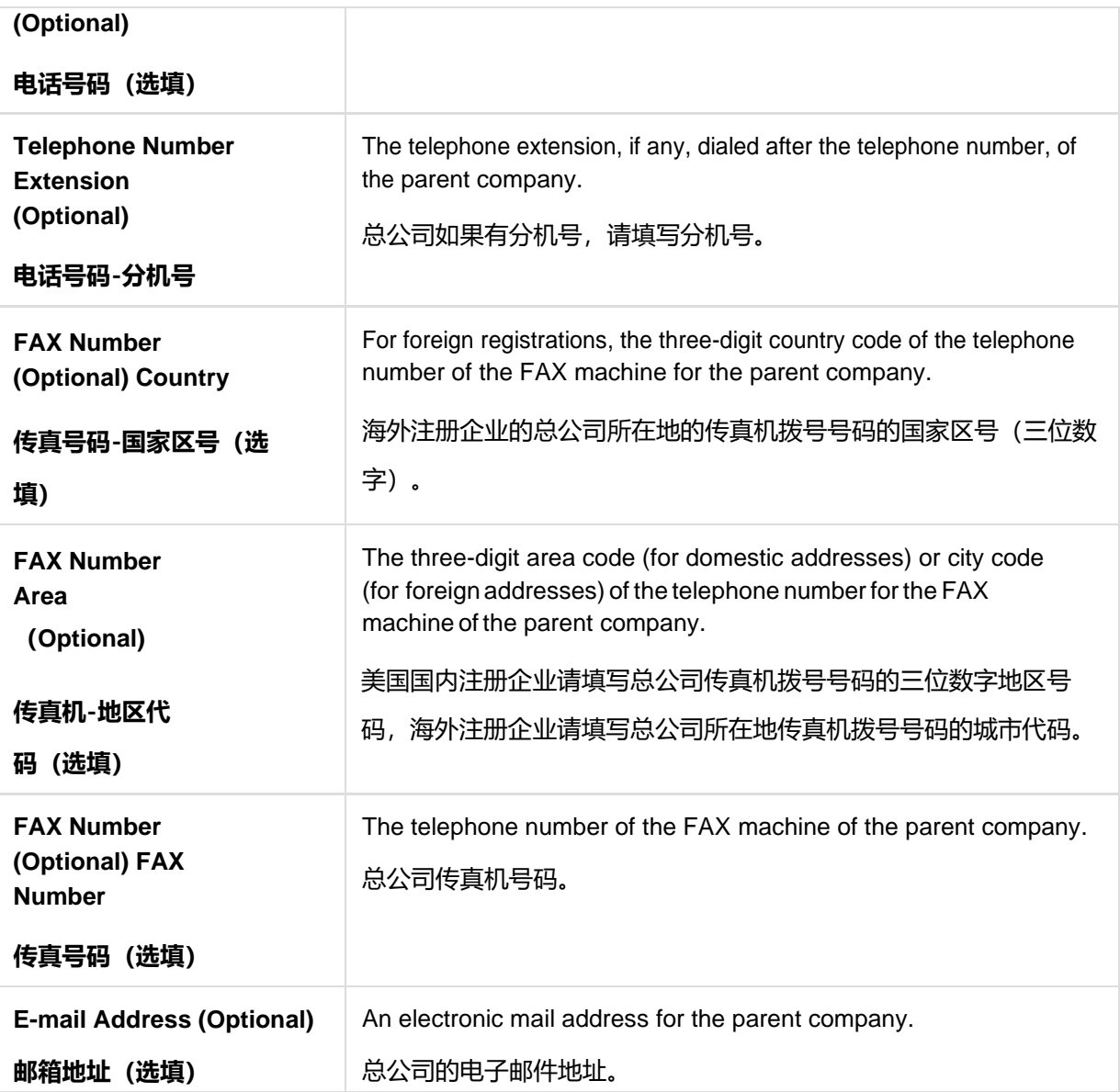

If the facility conducts business under a name other than that entered in Section 2: Facility Name /Address Information then complete this section as identifying any alternate trade names will be required. For example, complete this section if you describe your facility as "also doing business as ..." or "facility also known as ..."

如果企业使用不同于第2部分"企业名称/地址"中填写的企业名称来经营业务,请在此 部分注明其在贸易过程中使用的其他名称。例如,如果您工厂"也使用。。。来经 营",或"该工厂也被称作。。。"等,则请填写该部分。

#### **Figure 6c**

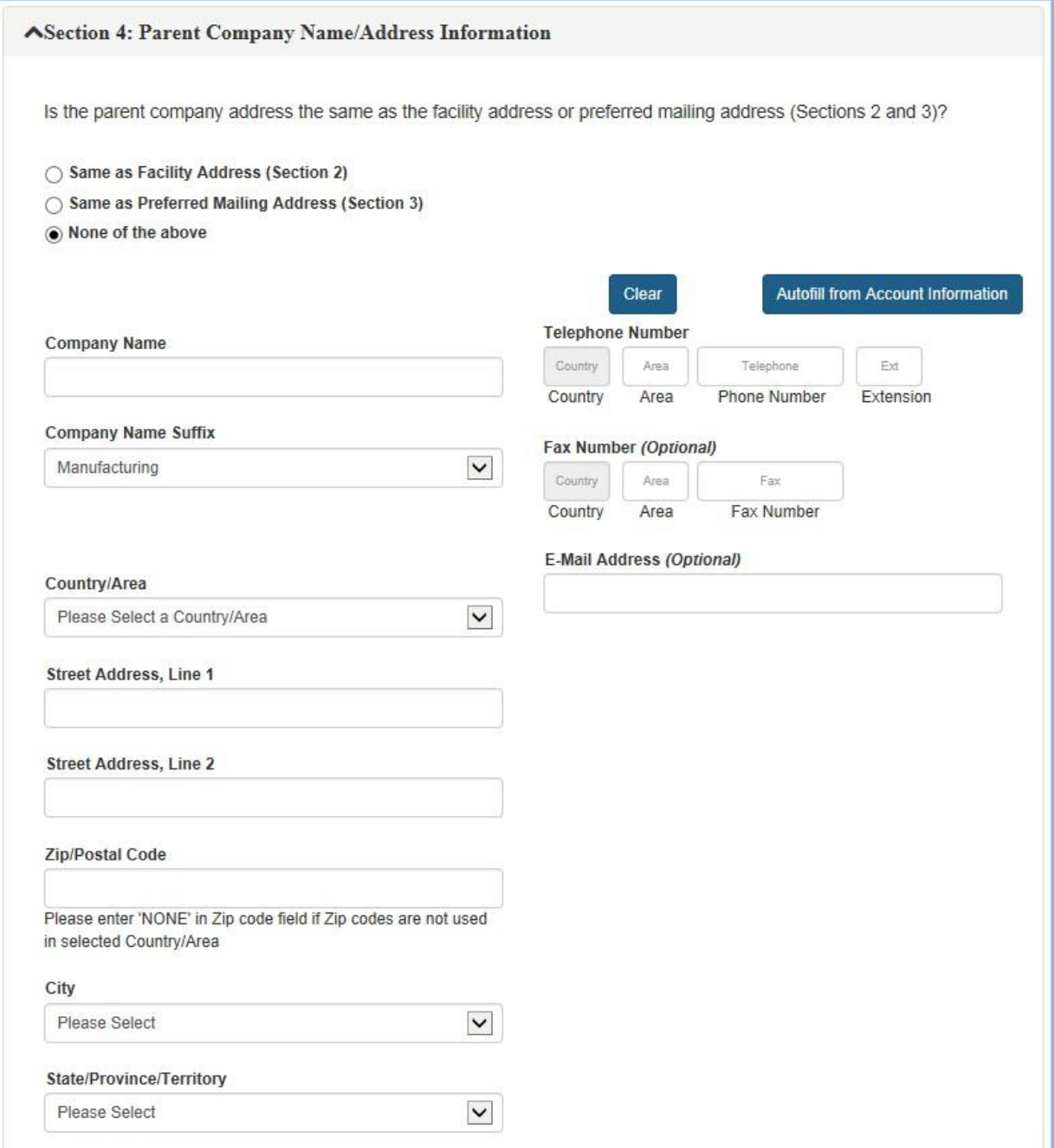

**Note:** After completing Section 2, Section 3 and Section 4 (Contact Information sections), the system performs an address validation for Section 2 and Section 3 when the user clicks "NEXT" button.

注:填写完成第2部分、第3部分和第4部分的联系信息内容后,当用户点击"NEXT (下 一步)"时,系统会对第2部分和第3部分输入的地址进行验证。

**Note:** The messages, "Facility Address is invalid" or "The address submitted has been validated with corrections" means that the system was unable to verify the address entered. You are advised to re-check the address entered and if they are incorrect, select "Edit Address" to correct the information. If the changes made by the system are correct select "Accept Validated Address." If you wish to keep your original address as entered, select "Accept Provided Address" and continue with the registration process (Figure 7a).

注: 若收到"工厂地址无效"或"地址已被更正"的信息,意味着系统无法验证您输入 的地址。建议您重新检查输入的地址,如果地址输入有误,请选择"Edit Address(编 辑地址)"来更正信息。若系统更正的地址是正确的,请选择"Accept Validated Address(接受验证地址)"来按照系统验证地址更正地址。如果您希望继续使用您输 入的地址,请选择"Accept Provided Address(接受原输入地址)"来继续使用您输 入的地址。之后继续注册程序。详见Figure 7a。

#### **Figure 7a**

#### **Address Validation**

WARNING: This address has been verified; however minor modifications were made to the information you entered. Please indicate whether you wish to accept the modifications that were made, or correct the address yourself.

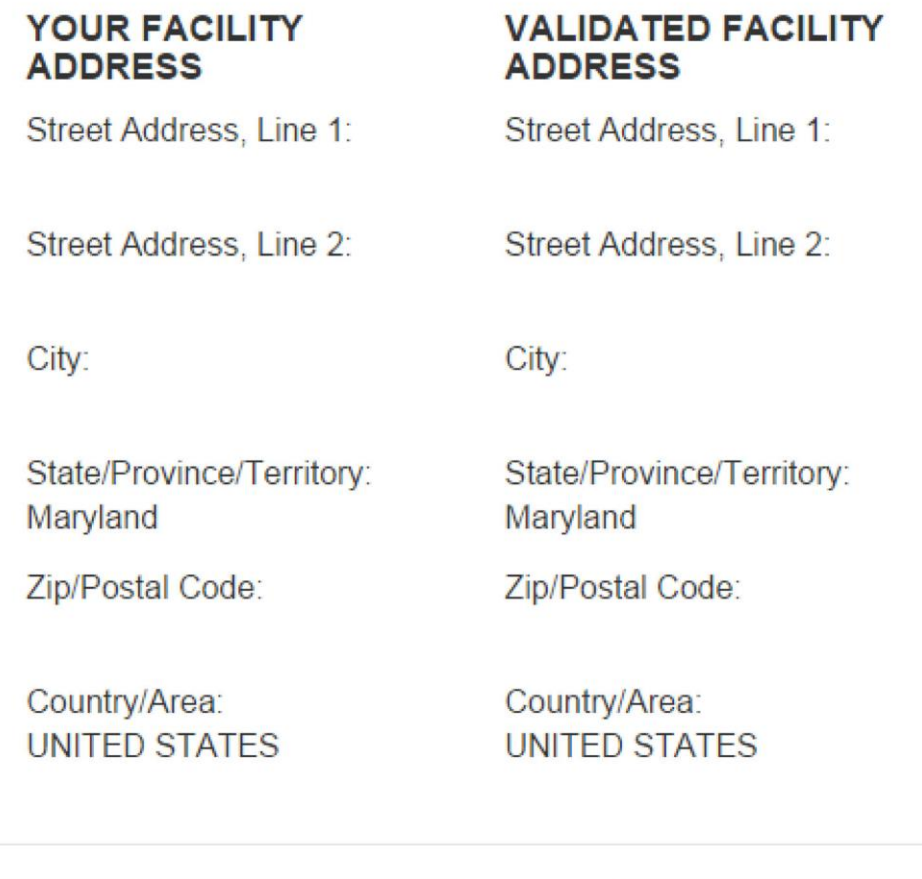

**Accept Provided Address Edit Address** 

**Accept Validated Address** 

**Note:** If you receive the following message after your address has been validated, then the system has determined that the new registration that you are attempting to create may be a possible duplicate to an existing registration (Figure 7b). While you may continue to create your new registration, please be aware that it has been flagged and will be reviewed by the FDA.

注:如果在系统验证地址后收到如下信息,意味着系统认为您创建的新注册可能和某个

已有注册重复(详见Figure 7b)。您可以继续创建您的新注册,请注意您此次注册会被 标识,FDA会核实。

Figure 7b

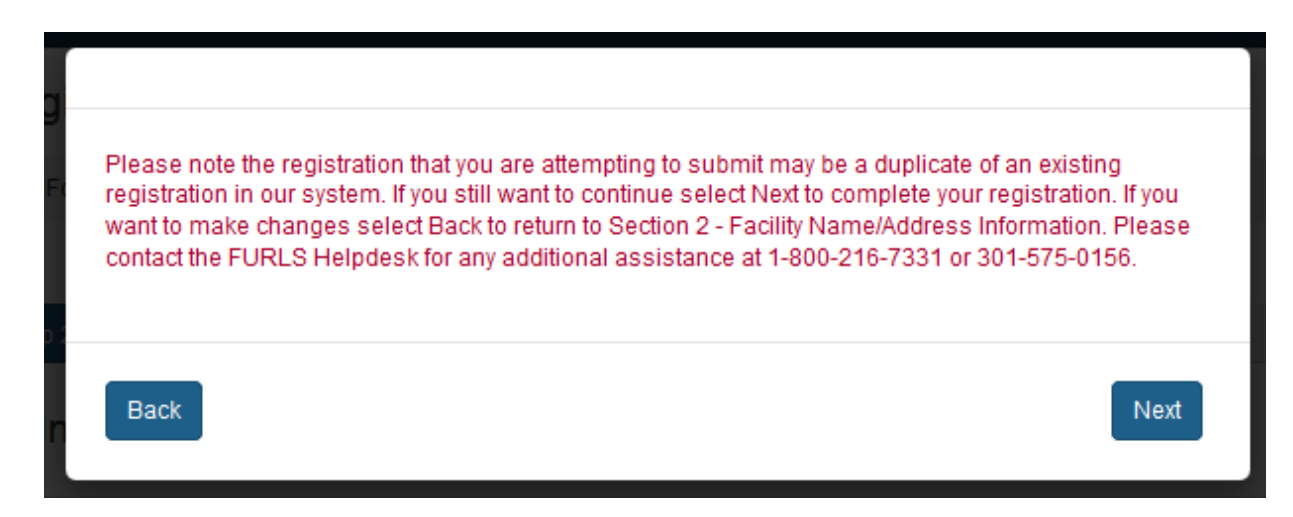

**Note:** The messages, "Facility Address is invalid" or "The address submitted has been validated with corrections" means that the system was unable to verify the address entered. You are advised to re-check the address entered and if they are incorrect, select "Edit Address" to correct the information. If the changes made by the systemare correct select "Accept Validated Address." If you wish to keep your original address as entered, select "Accept Provided Address" and continue with the registration process (Figure 8).

注: 若收到"工厂地址无效"或"地址已被更正"的信息,意味着系统无法验证您输入 的地址。建议您重新检查输入的地址,如果地址输入有误,请选择"Edit Address (编 辑地址)"来更正信息。若系统更正的地址是正确的,请选择"Accept Validated Address(接受验证地址)"来按照系统验证地址更正地址。如果您希望继续使用您输 入的地址, 请选择 "Accept Provided Address (接受原输入地址)"来继续使用您输 入的地址。之后继续注册程序。详见Figure 8。

### **Figure 8Address Validation**

WARNING: This address has been verified; however minor modifications were made to the information you entered. Please indicate whether you wish to accept the modifications that were made, or correct the address yourself.

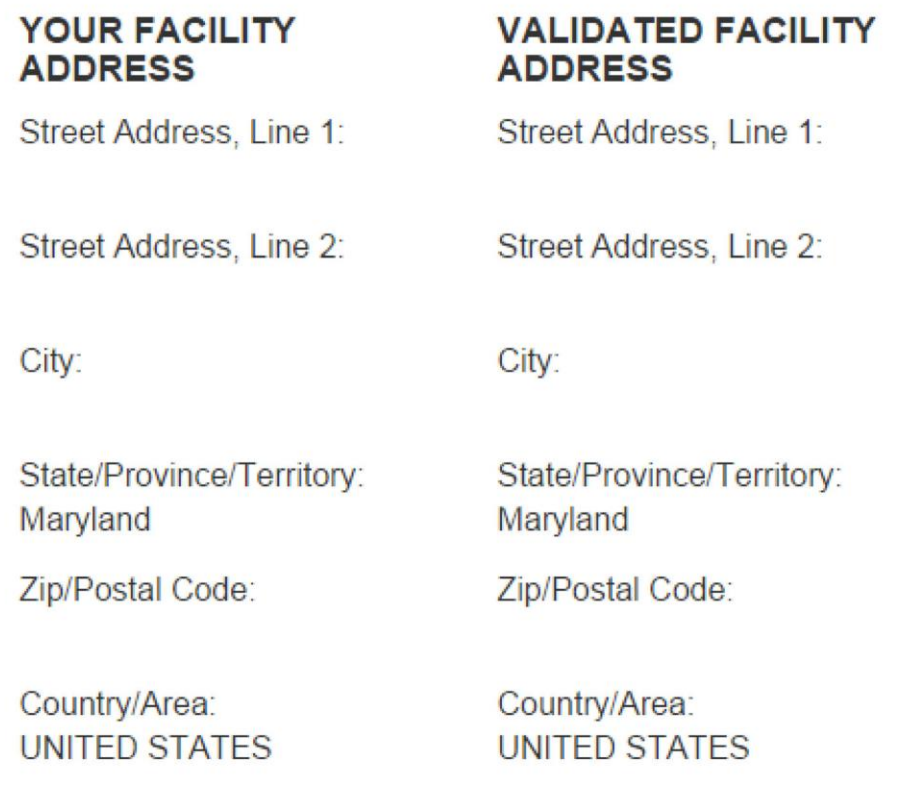

**Edit Address** 

**Accept Provided Address** 

**Accept Validated Address** 

# **Section 5 - Facility Emergency Contact Information 第5部分-企业紧急联系信息**

Enter the Facility Emergency Contact Information (Figure 9). FDA will use this information in case of emergency to notify the facility of the nature of the emergency. Unless foreign facilities choose to designate another emergency contact, FDA will use their U.S. agent as the emergency contact. If you are registering a foreign facility, the system will prompt you to indicate whether your Emergency Contact information is the same as the U.S. Agent Contact information.

输入企业紧急联系信息(Figure 9)。如遇紧急情况FDA会用此信息来通知企业。除非海 外注册企业选择另外指定紧急联系人,FDA一般会使用该企业的美国代理作为紧急联系 人。如果您在注册海外工厂,系统会自动提示让您选择是否使用美国代理联系信息作为 您的紧急联系信息。

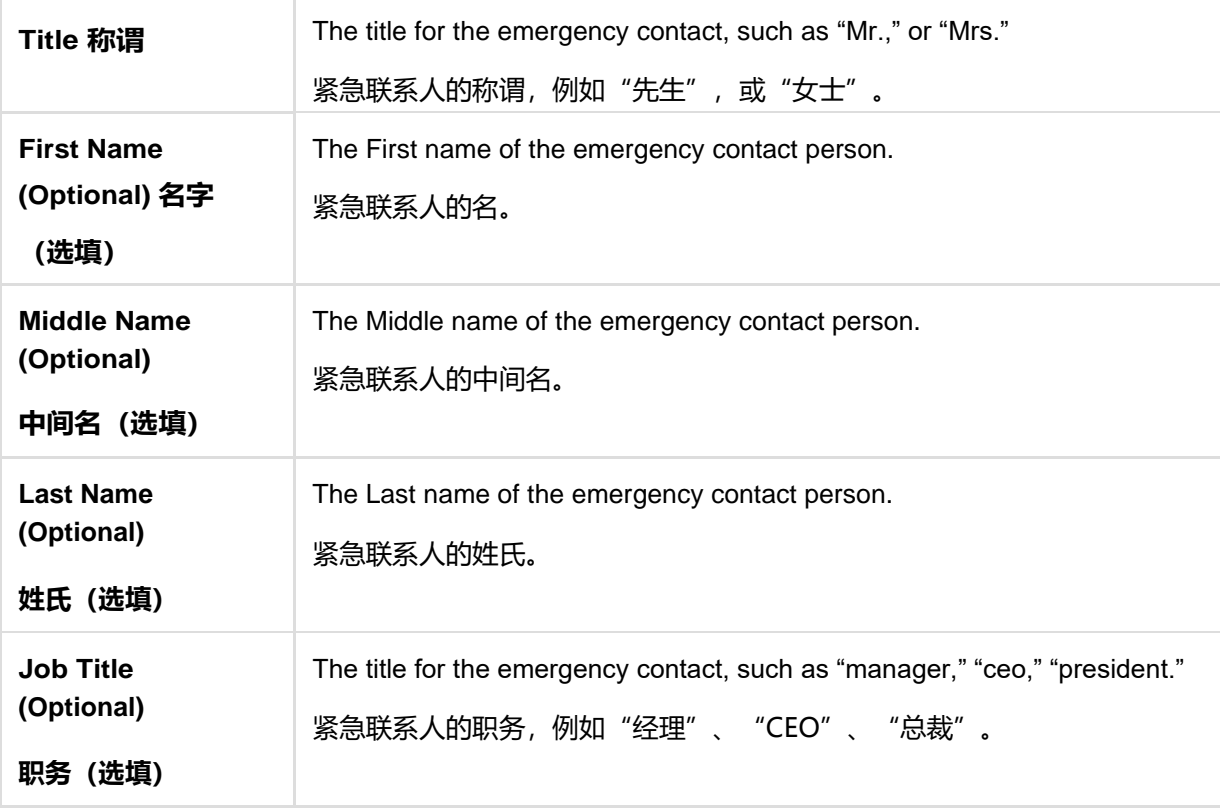

Fields Included in this Section 该部分需填写的内容

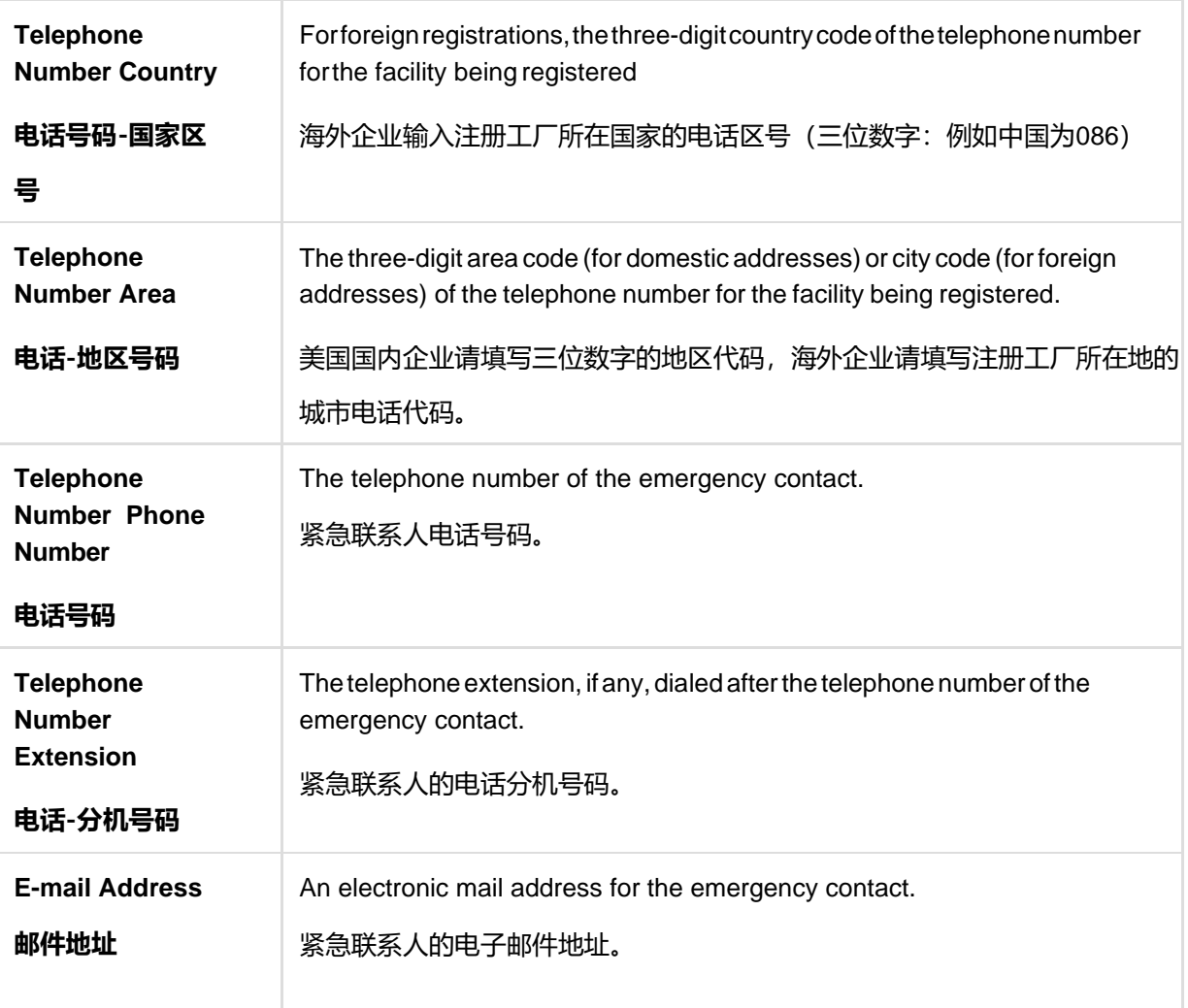

## **Figure 9**

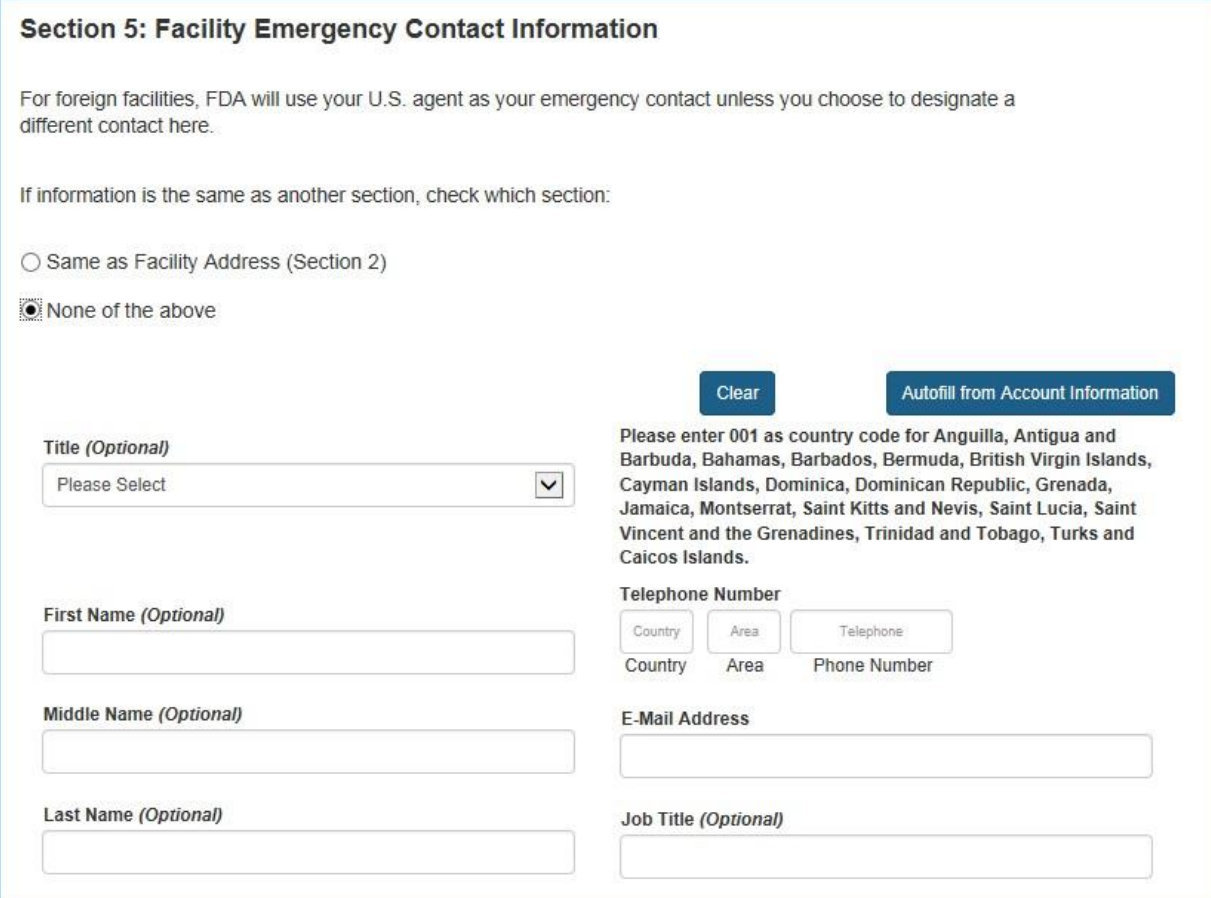

## **Section 6 - Trade Names**

# **第6部分-贸易名称**

If this facility uses alternate trade names in addition to the name provided in Section 2, you can list them in Section 6: Trade Names (Figure 10).

如果该工厂使用除第2部分中列出的名称之外,在贸易过程中还使用其他名称,您可以 把它列入第6部分:贸易名称 (Figure 10)。

#### **Fields Included in this Section** 该部分需要填写的内容

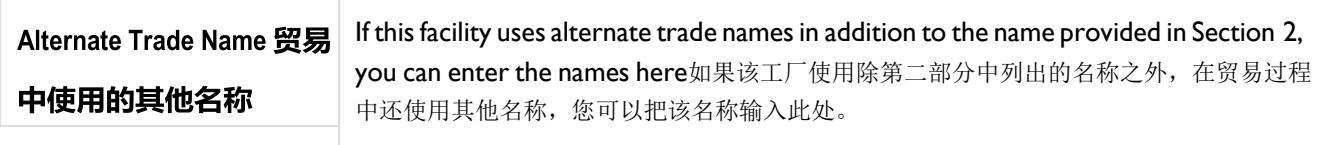

#### **Figure 10**

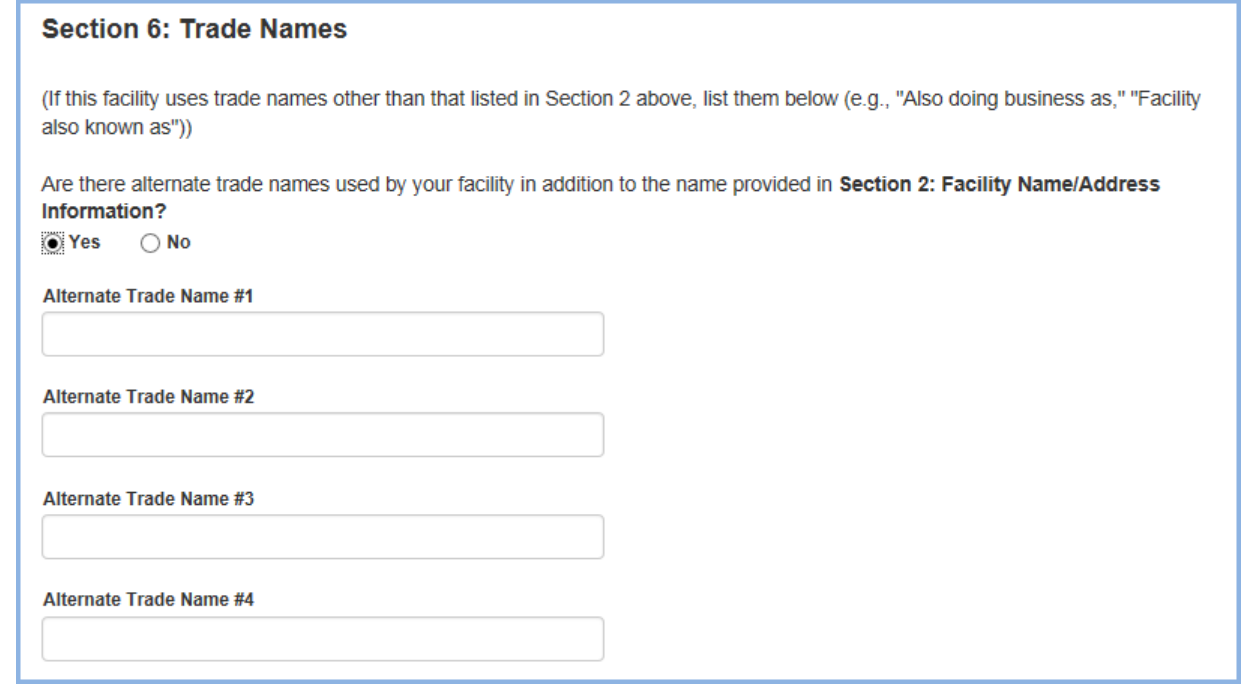

# **Section 7 - United States Agent 第7部分-美国代理**

This section is required for the successful registration of foreign facilities.

此部分是海外注册工厂的必填部分。

Enter information about the United States Agent for the facility being registered (Figure 11). Every foreign facility must have a U.S. Agent who acts as the domestic communications representative for that facility (domestic facilities do not require a U.S. Agent). The system will provide address validation upon continuing with the registration.

输入注册工厂在美国的代理人信息(Figure 11)。每个海外企业工厂都需要有一个美国 代理来作为该企业在美国国内交流的代表(美国国内企业不需要美国代理)。系统会进 行地址验证来进入下一步注册。

#### **Fields Included in this Section** 该部分需要填写的内容

**Note:** The U.S. Agent should not be confused with the Agent in Charge, which is another type of submitter for either domestic or foreign facilities.

注:美国代理不应与代理负责人混淆。代理负责人无论对于美国国内企业或者海外企业 都是另外一种申请。

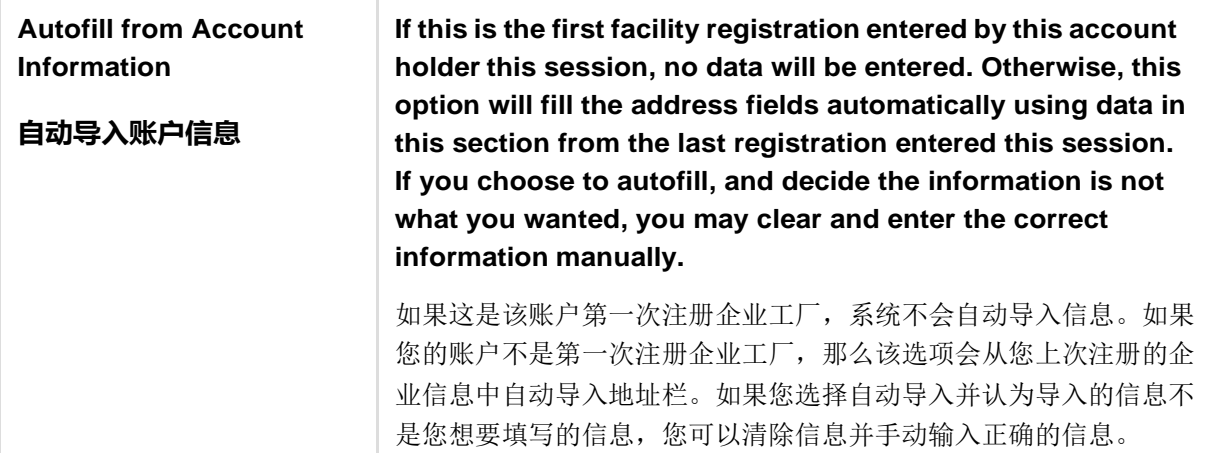

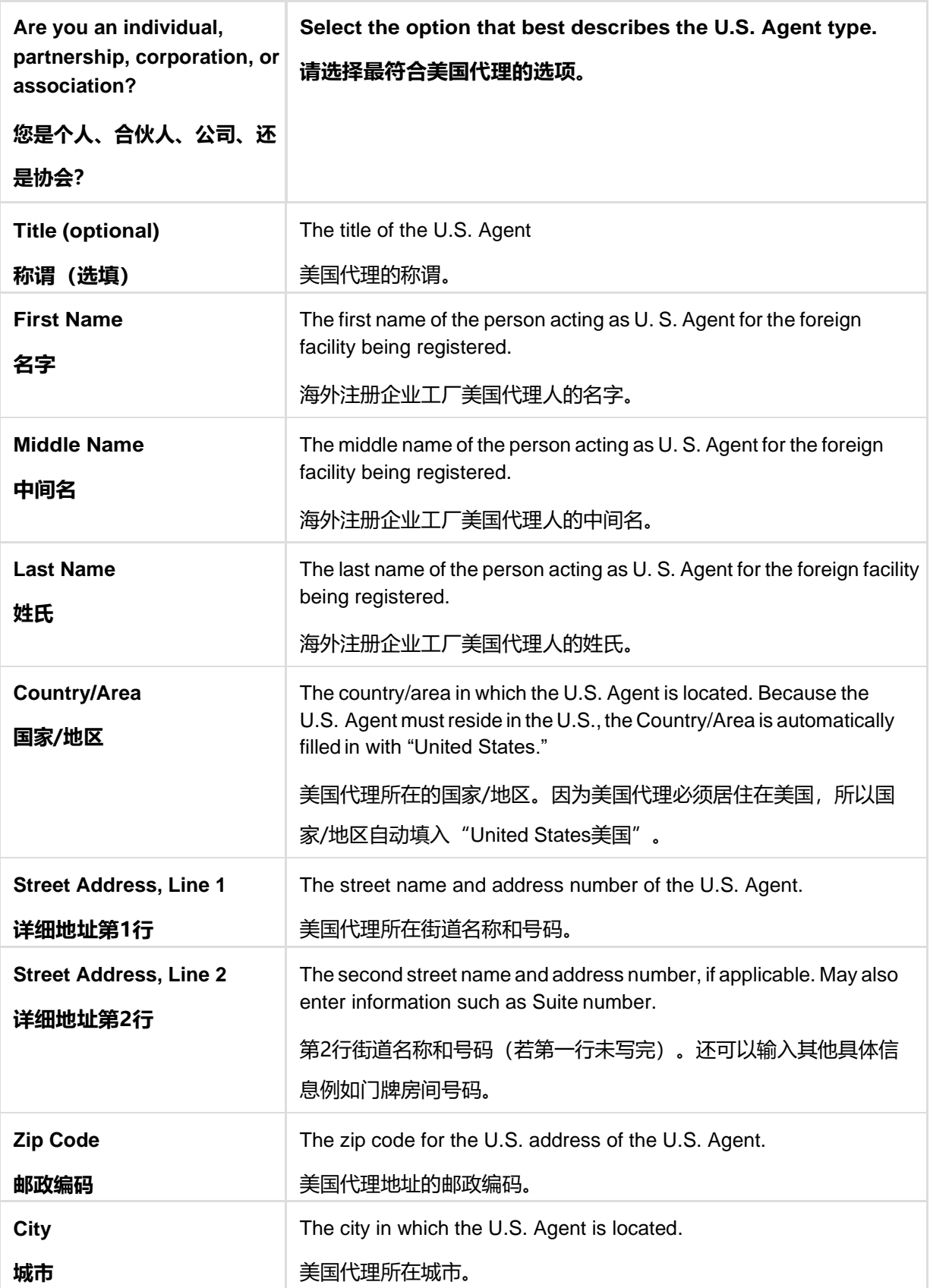

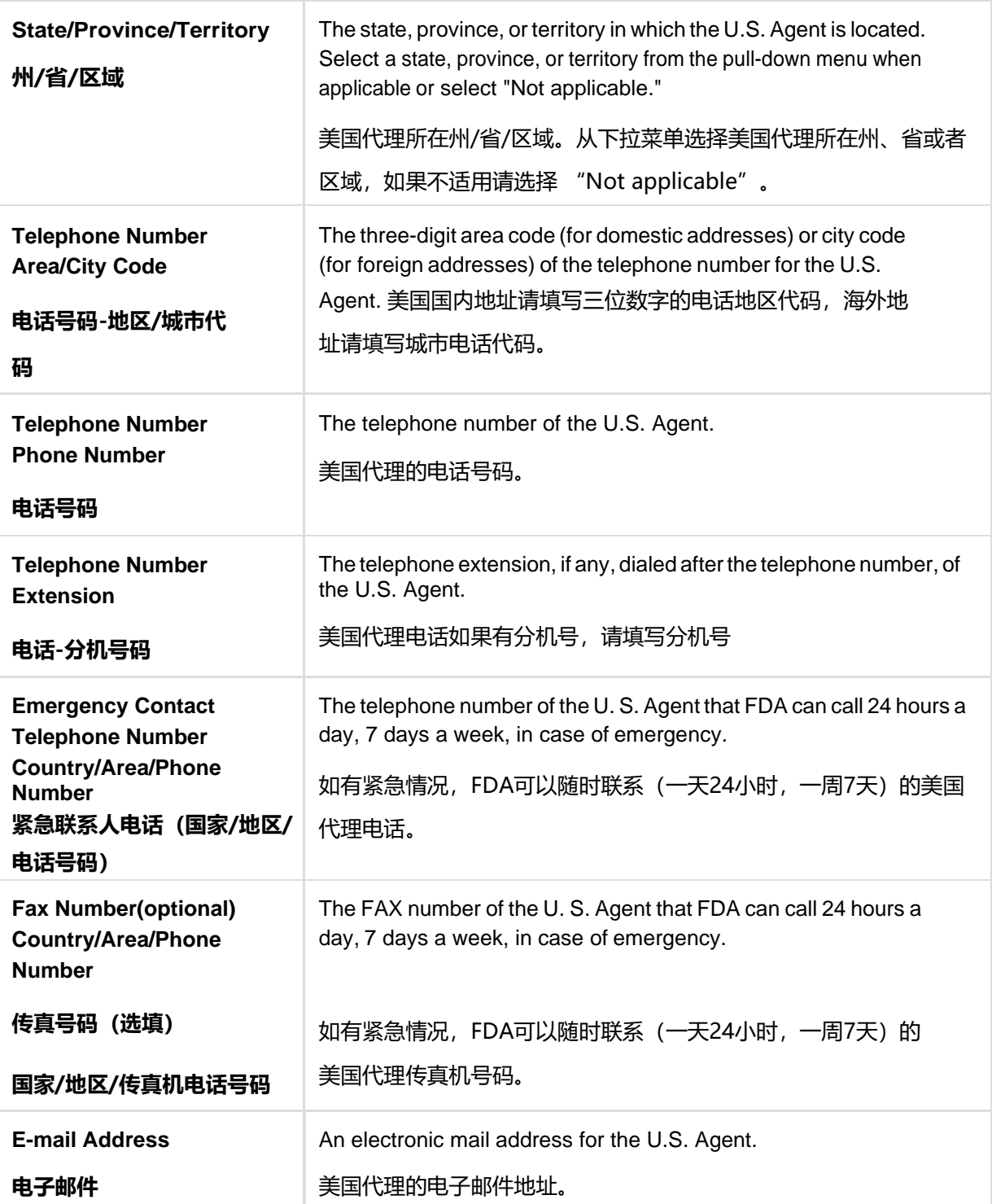

## **Figure 11**

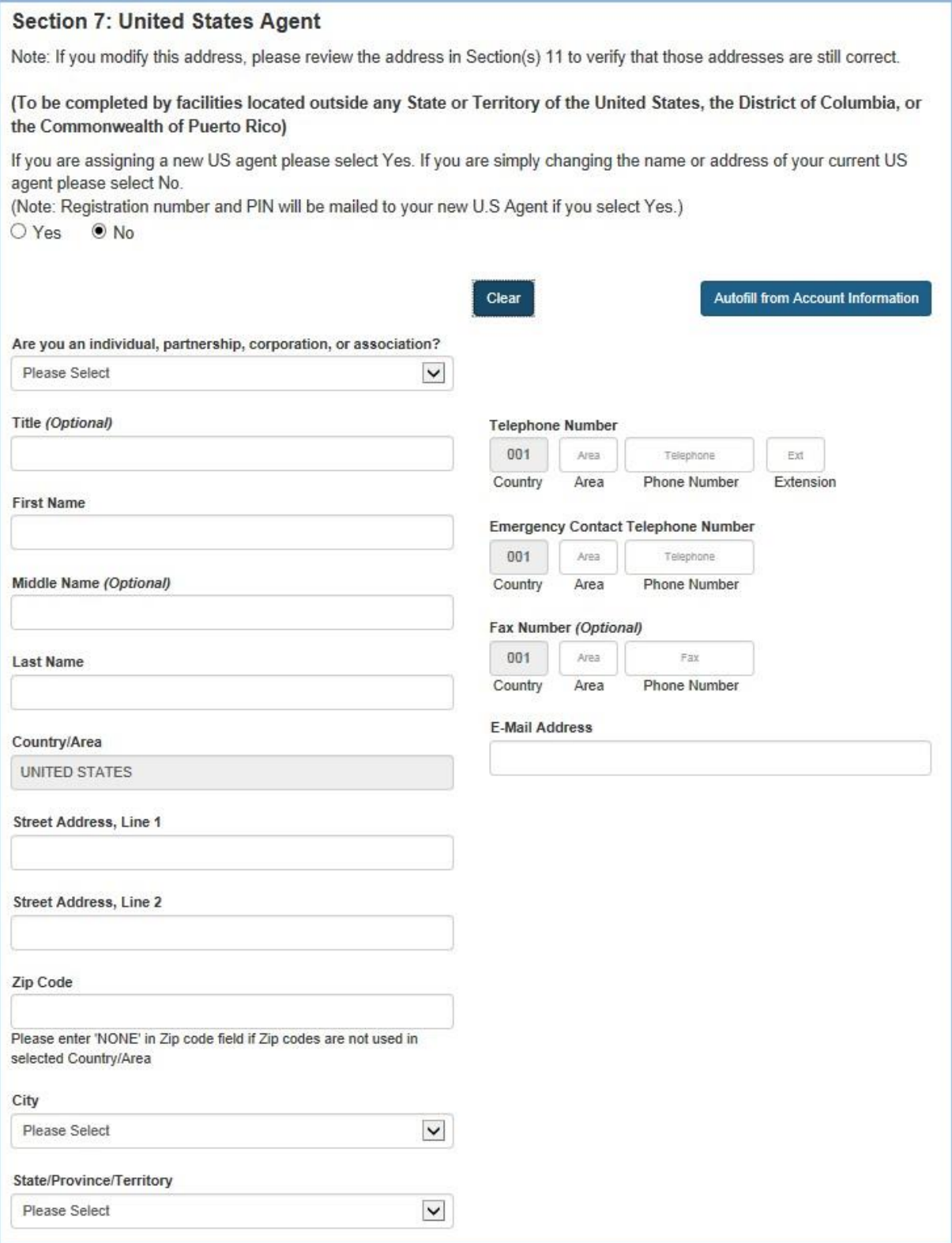

# **Section 8 - Seasonal Facility Dates of Operation (Optional) 第8部分-季节性企业的运营日期(选填)**

Indicate the approximate dates during which this facility operates if it operates on a seasonal basis. You may select up to two different Harvest periods with a start and end month (Figure 12).

如果企业按照季节性运营,请注明企业工厂运营的大致日期。您可以选填两个不同的时 段(每个时段包括开始月份和结束月份)。详见Figure 12。

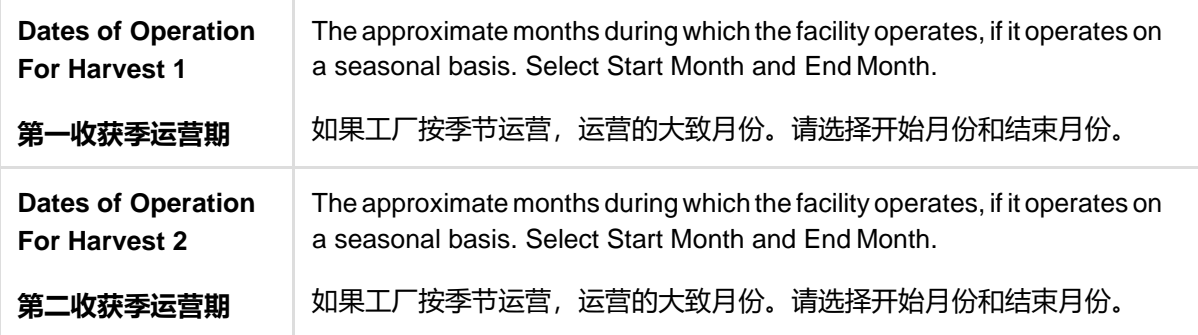

#### **Figure 12**

#### Section 8: Seasonal Facility Dates of Operation (Optional)

 $\boldsymbol{\mathrm{v}}$ 

 $\pmb{\mathrm{v}}$ 

Give the approximate dates that your facility is open for business, if its operations are on a seasonal basis (Optional).

Dates of Operation

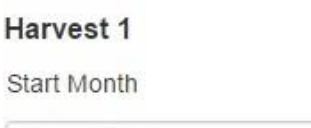

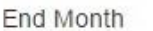

Please Select

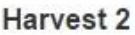

Please Select

Start Month

End Month

Please Select

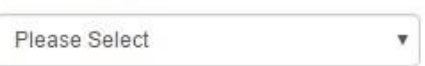

 $\overline{\mathbf{v}}$ 

## **Section 9 - General Product Categories – Human/Animal/Both**

## **第9部分-主要产品类别-人/动物/人和动物**

Based on your facility's activities, you may choose Food for Human Consumption and/or Food for Animal Consumption as shown in (Figure 13).

This section is required.

根据您企业工厂的活动,您可以选择是 "Food for Human Consumption 供人食用的食 品"和/或 "Food for Animal Consumption 供动物食用的食品"(如下图Figure 13)。

此部分内容必填。

#### **Figure 13**

Section 9: General Product Categories - Human/Animal/Both

Food for Human Consumption

Food for Animal Consumption

## **Section 9a – General Product Categories – Food for Human Consumption; and Type of Activity Conducted at the Facility**

# **第9a部分 – 主要产品类别 – 人食用的食品;企业工厂 的操作类型**

This section is required.

此部分内容必填。

All facilities that are registering must complete section 9a, 9b, or both sections if applicable. Select as many of the categories as appropriate.

如果适用,所有注册企业工厂必须完成第9a、9b或两部分。填写时请尽量全面选择产品 类别。

If your facility does not manufacture, process, pack or hold food for human consumption, select box 37: "… NONE OF THE ABOVE FOOD CATEGORIES APPLY". You may then enter in your own description in the text box provided.

如果您的工厂不生产、加工、包装或储存供人类食用的食品,请勾选第37项: "上述食 品类别都不适用"。您需要在其后的对话框里输入自己的描述。

The Type of Activity Conducted at the Facility selections is optional. You may check all types of operations that are performed at this facility regarding the manufacturing/processing, packing or holding of food. For example, if the Product Category "alcoholic beverages, number 1" is selected, and you perform as a "manufacturer/processor" you would select that option on line 2 in the eighth column.

企业工厂操作类型为选填项。您可以选择工厂在生产/加工、包装或存储食品过程中所 进行的所有类型的操作。例如,如果您选择的产品类型为 "1. alcoholic beverages (酒精饮料)",而您的工厂为"manufacturer/processor(生产商/加工商)", 则您需要选择第八栏第二行的选项。

"Select all" and "Unselect All" options are also available which enables the user to

select all the options available and unselect all the options selected at once.

这里设置了"全选"和"全不选"选项可以让用户一次性选择所有选项或清除全部已选 选项。

Examples for Section 9a (Figure 14a and Figure 14b).

第9a部分的例子(Figure14a和Figure14b)

Examples for Section 9b (Figure 15a and Figure 15b).

第9b部分的例子(Figure15a和Figure15b)

#### **Figure 14a**

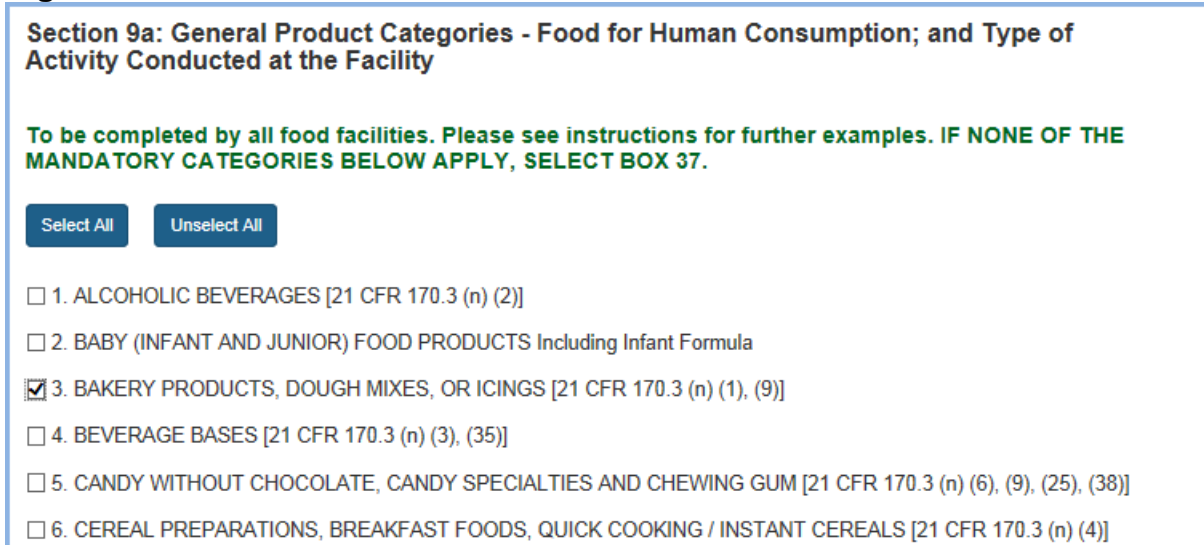

#### **Figure 14b**

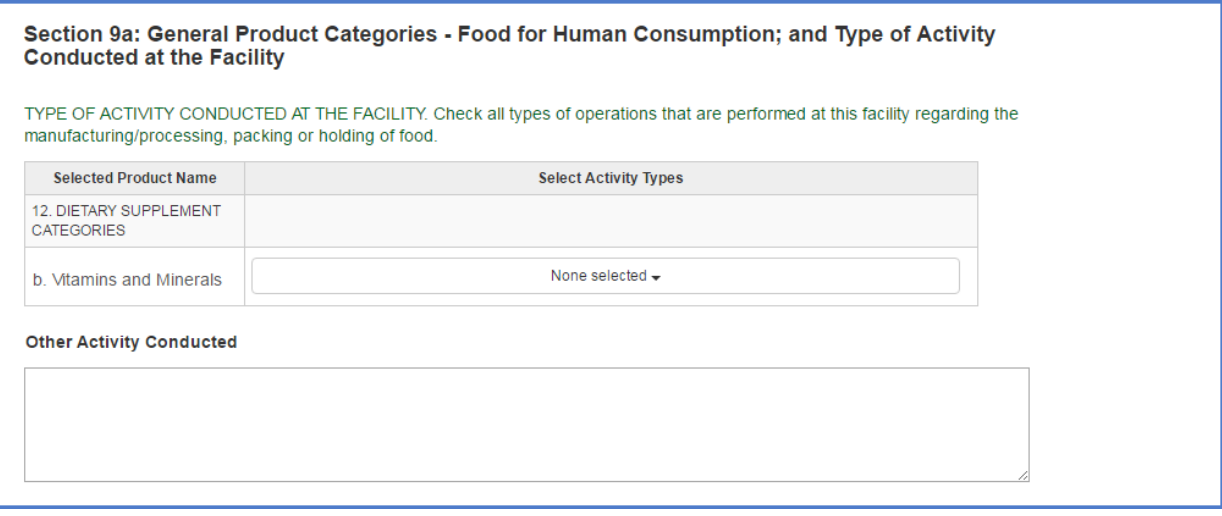

## **Section 9b – General Product Categories – Food for Animal Consumption; and Type of Activity Conducted at the Facility**

# **第9b部分 – 主要产品类别 – 供动物食用的产品;企业 工厂的操作类型**

Select as many of the 32 categories as appropriate. (See Figure 15a) If none of the mandatory categories apply, select box 33: "… NONE OF THE ABOVE FOOD CATEGORIES APPLY". You may then enter in your own description in the text box provided.

在这32种类别中选择所有适用的选项。(见Figure15a)如果所列选项中没有适合的选 项,请勾选第33项:"上述食品类别都不适用"。您需要在其后的对话框里输入自己的 描述。

"Select all" and "Unselect All" options are also available which enables the user to select all the options available and unselect all the options selected at once.

这里设置了"全选"和"全不选"选项可以让用户一次性选择所有选项或清除全部已选 选项。

**Note:** For more information on the use of food product categories in registration of food facilities see Guidance for Industry: Necessity of the Use of Food Product Categories in Registration of Food Facilities. For more information about each of the categories included in Sections 9a and 9b, see the Product Code Builder and the relevant regulation (21 CFR 170.3).

注: 如果需要了解食品企业注册过程中如何使用食品类别的更多信息,请参见行业指 南:在食品企业注册中使用食品类别的必要性。有关第9a部分和第9b部分中包含的每个 类别的更多信息,请参见产品代码生成器(Product Code Builder)和相关法规 (21 CFR 170.3) 。

## **Figure 15a**

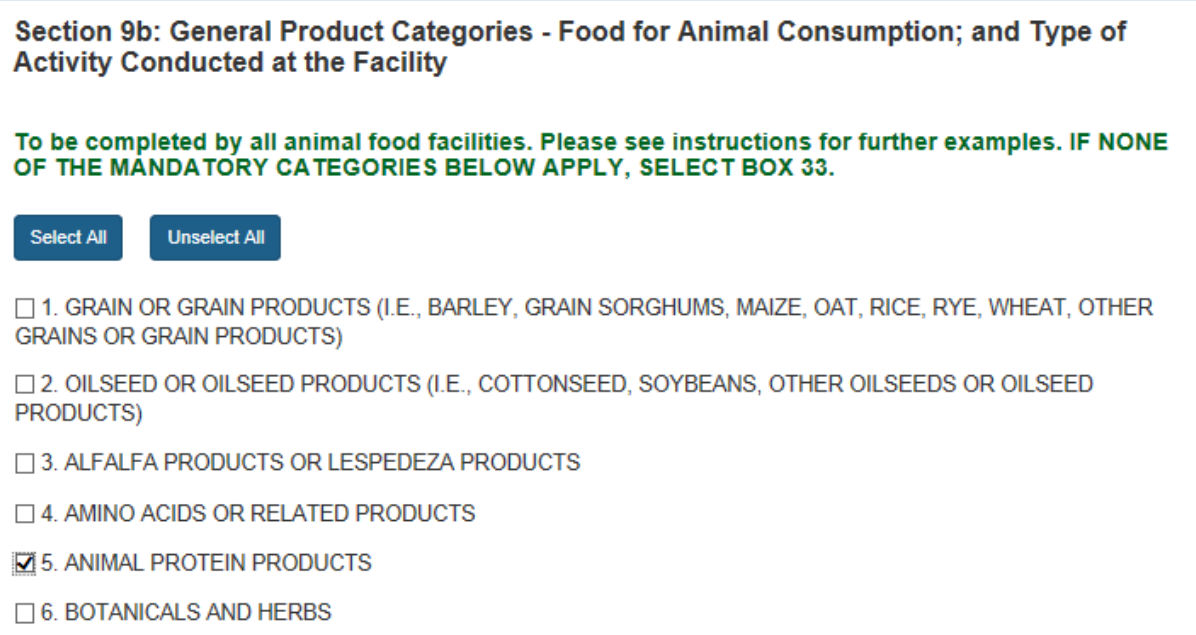

### **Figure 15b**

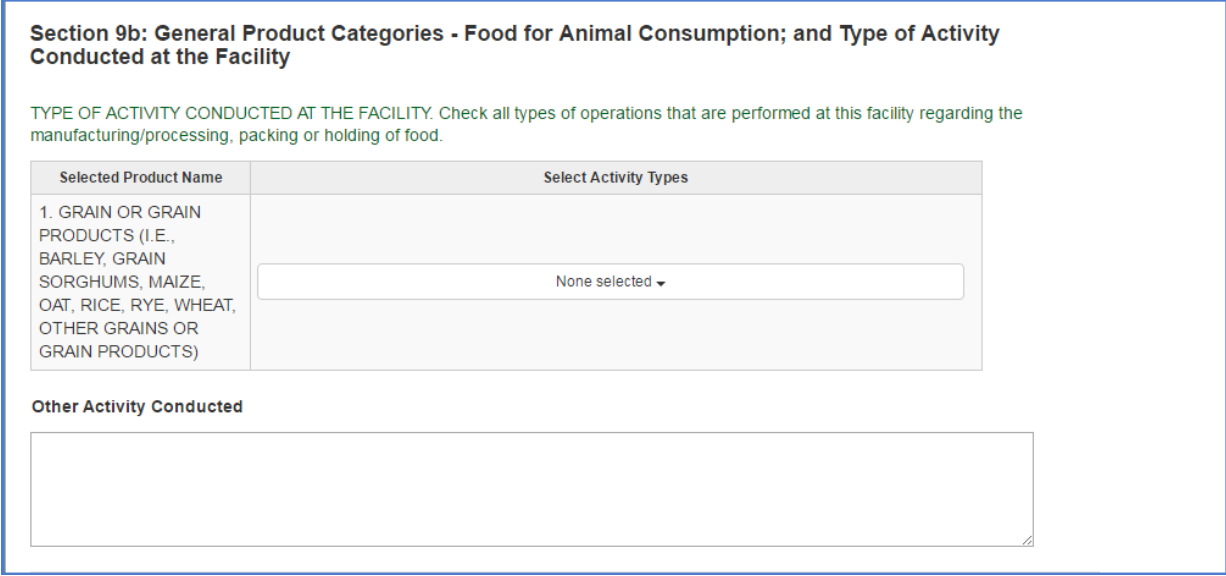

## **Section 10 – Owner, Operator, or Agent in Charge Information**

# **第10部分 – 所有者/经营者/负责代理人信息**

This section is required.

此部分内容必填。

If the contact information for the owner, operator, or agent in charge is the same as that in another section of the form, choose the circle corresponding to that section; Otherwise enter the information as requested (Figure 16).

如果所有者、经营者或负责代理人的联系信息与本表的其他部分相同,选择与之相对应 的部分。否则请按要求填写信息(Figure16)。

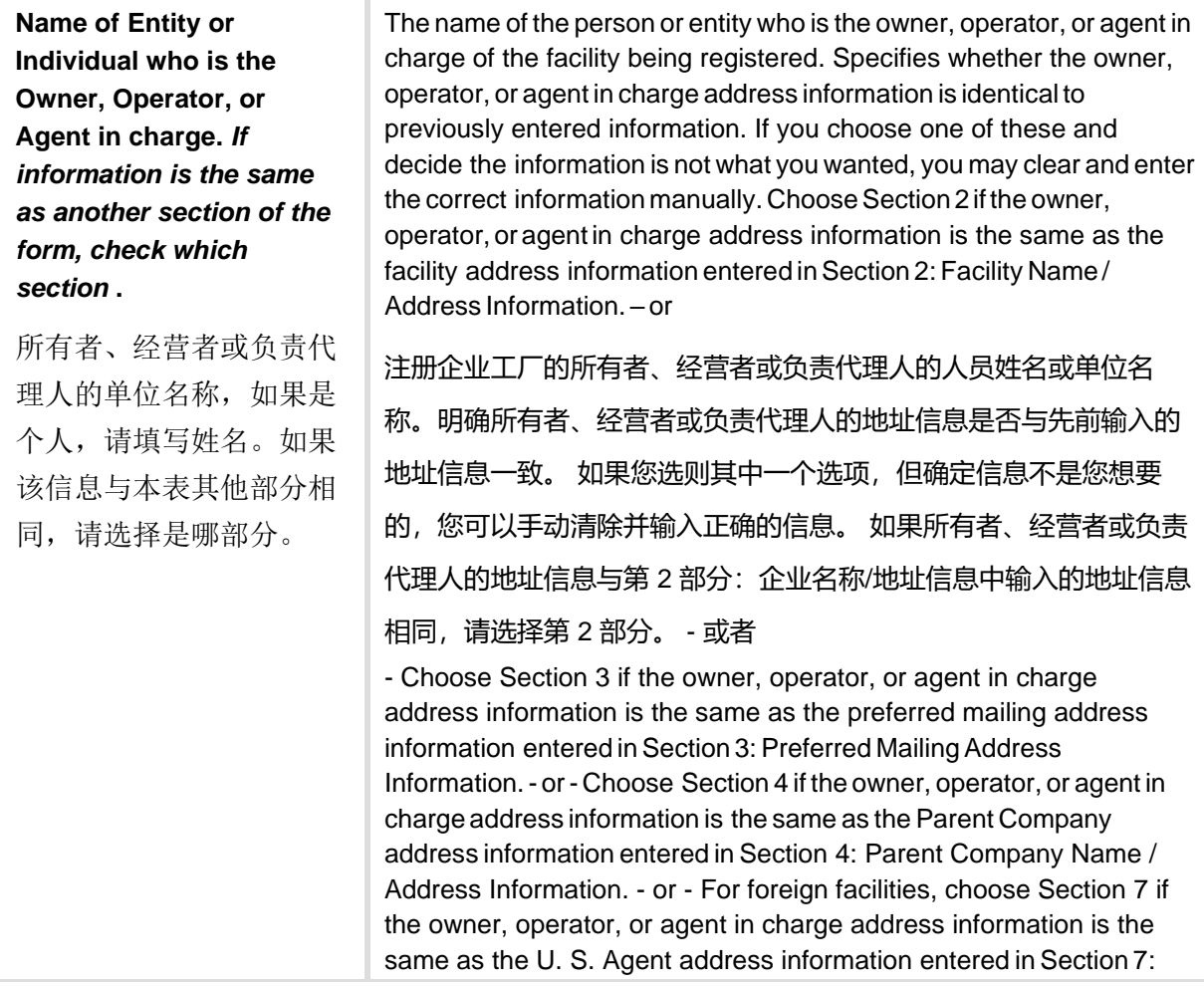

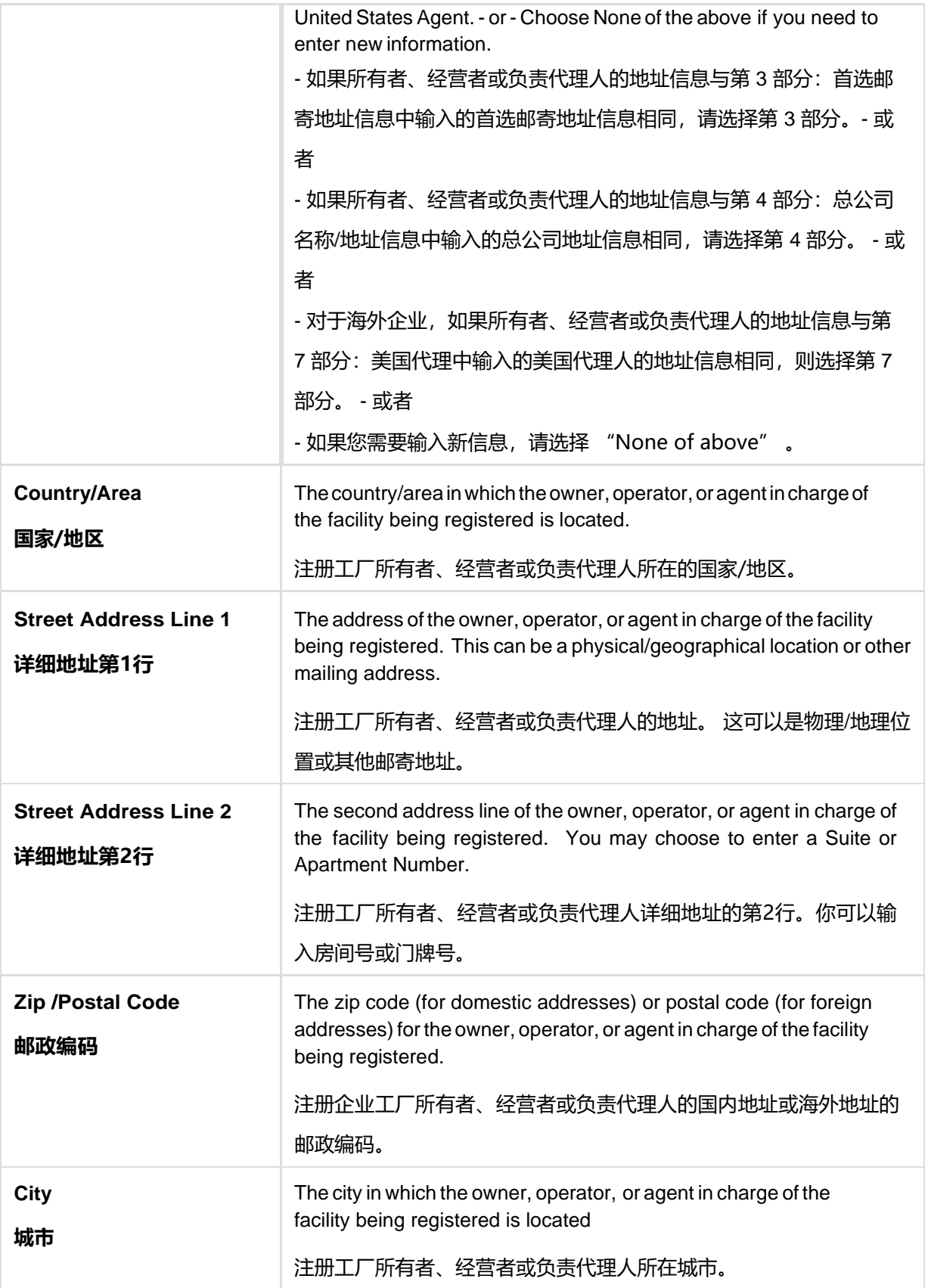

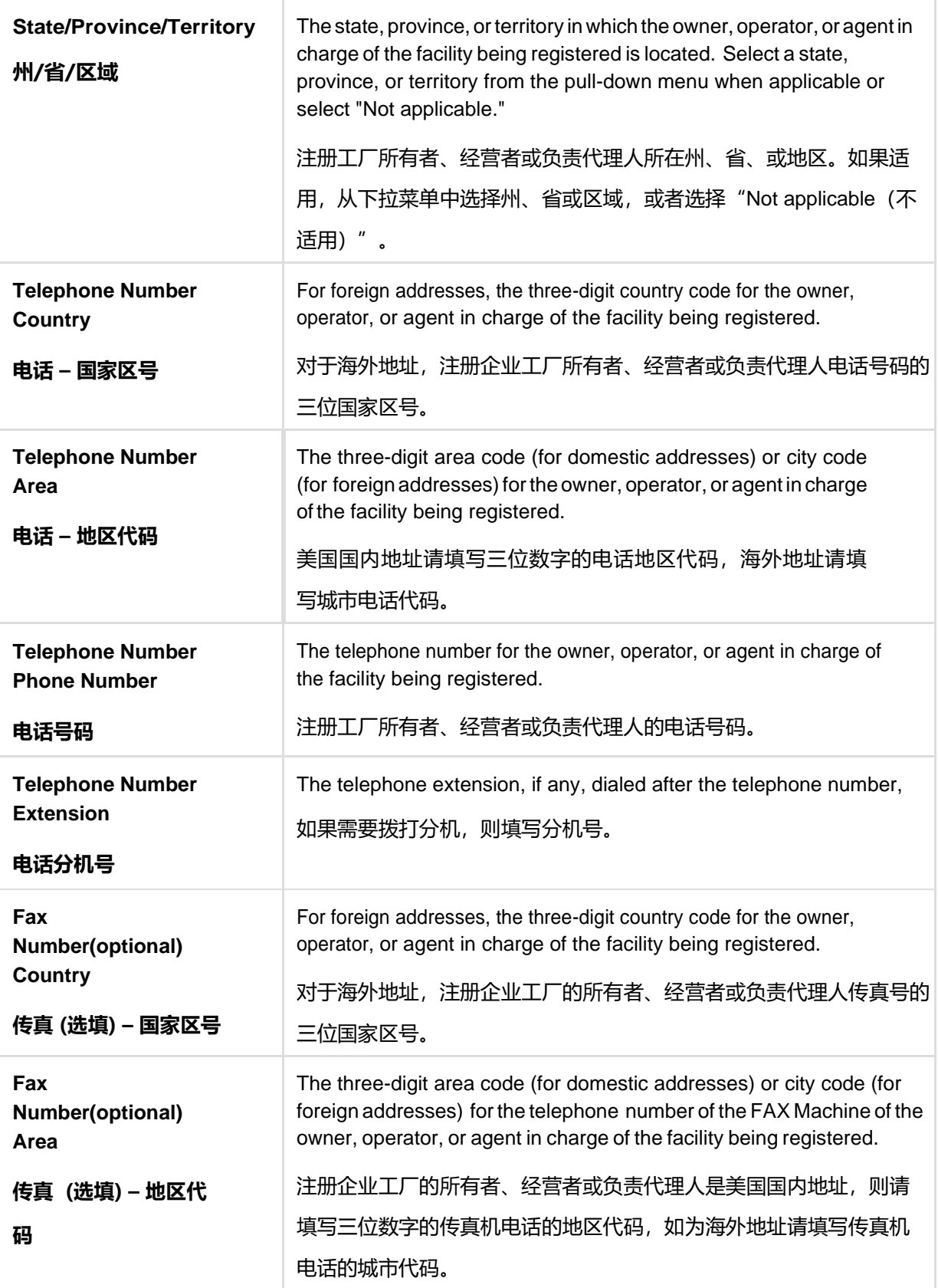

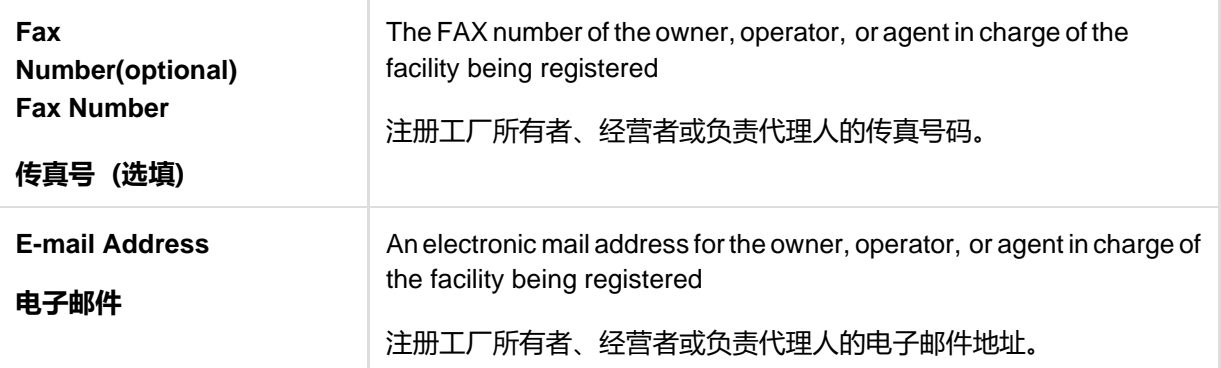

## **Figure 16**

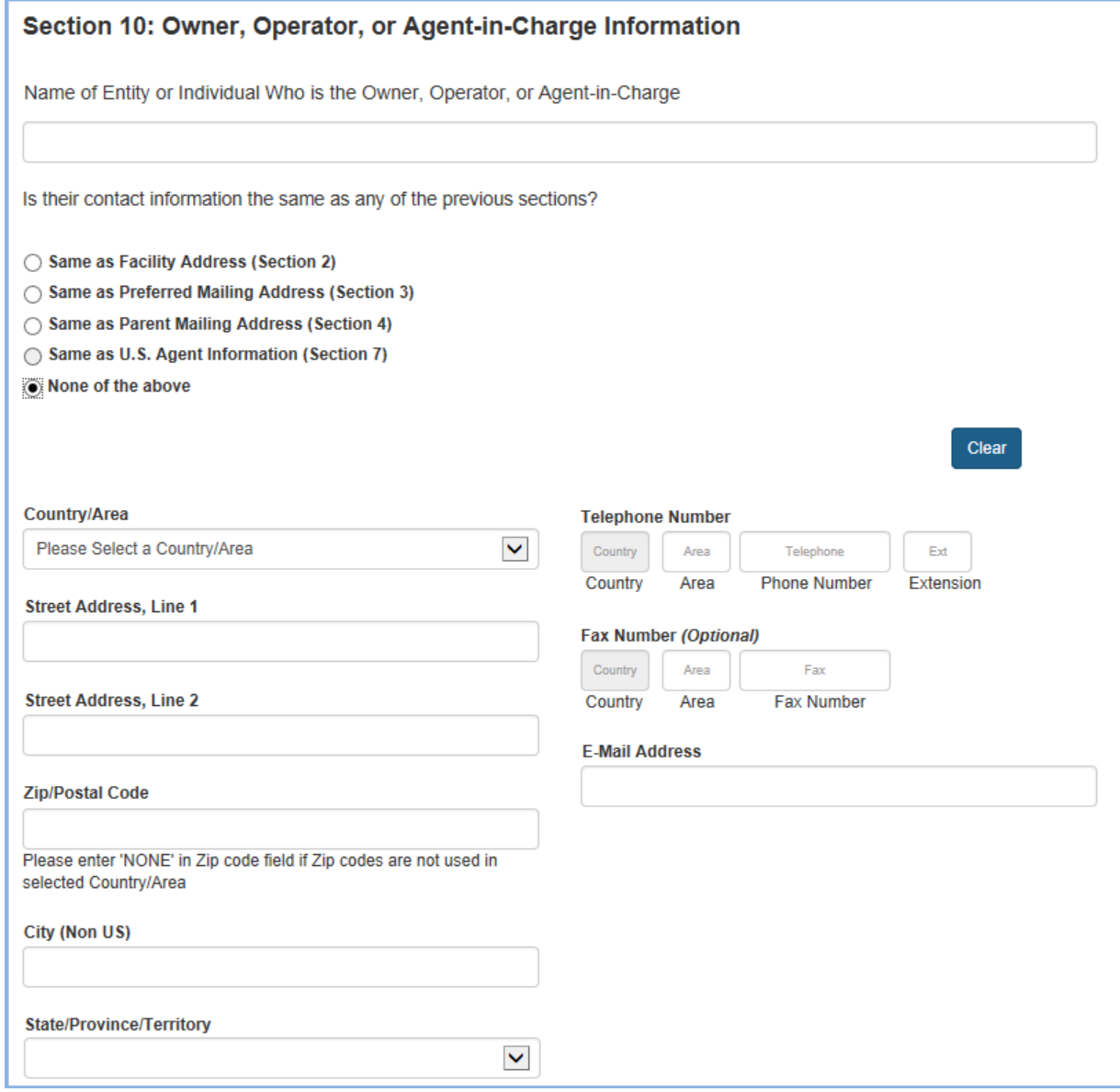

# **Section 11 – Inspection Statement 第11部分 – 检查声明**

This section is required.

此部分内容必填。

Select the check box that you acknowledge the FDA will be permitted to inspect the facility at the time and in the manner permitted by the Federal Food, Drug and Cosmetics Act (Figure 17).

勾选此框代表您已经同意允许FDA依据联邦食品、药品和化妆品法中规定的时间和方式 对企业进行检查(Figure 17)。

#### **Figure 17**

#### **Section 11: Inspection Statement**

FDA will be permitted to inspect the facility at the time and in the manner permitted by the Federal Food, Drug, and Cosmetic Act.

# **Section 12 – Certification Statement 第12部分 – 保证声明**

This section is required.

此部分内容必填。

Enter information about yourself as the submitter of this registration, the person who authorized submission of this registration, and certify its truth and accuracy (Figure 18a and Figure 18b). Once you have completed this section, you will be given the opportunity to review your registration and make any changes before submitting it for processing.

填写注册人和授权注册人的信息,并证明提交的信息是真实与准确的(Figure18a和 Figure18b)。一旦您完成了这部分,您将可以浏览您所填写的注册信息,并在提交前 进行修改。

The owner, operator, or agent in charge of the facility, or an individual authorized by the owner, operator, or agent in charge of the facility, must submit this form. If option B is selected, then a screen will pop up and all the details have to be filled.

此表必须由企业工厂的所有者、经营者或负责代理人,或者由他们授权的个体来提交。 如果选择B选项,则屏幕会弹出对话框,并需要填写对话框内的详细信息。

By submitting this form to FDA, the owner, operator, or agent in charge or the individual authorized by the owner, operator, or agent in charge, certifies that the information submitted is true and accurate and that the facility has authorized the submitter to register on its behalf. Under 18 U.S.C. 1001, anyone who makes a materially false, fictitious, or fraudulent statement to the U.S. Government is subject to criminal penalties.

向FDA提交此表,即代表企业工厂的所有者、经营者或负责代理人,或者由他们授权的 个体证明所提交的信息是真实准确的,并且企业工厂已经授权注册提交人代表该工厂来 提交信息。在18 U.S.C. 1001条规定, 任何向美国政府作出严重虚假、虚构或欺诈性陈 述的人都将受到刑事处罚。

### **Fields Included in this Section** 该部分需要填写的内容

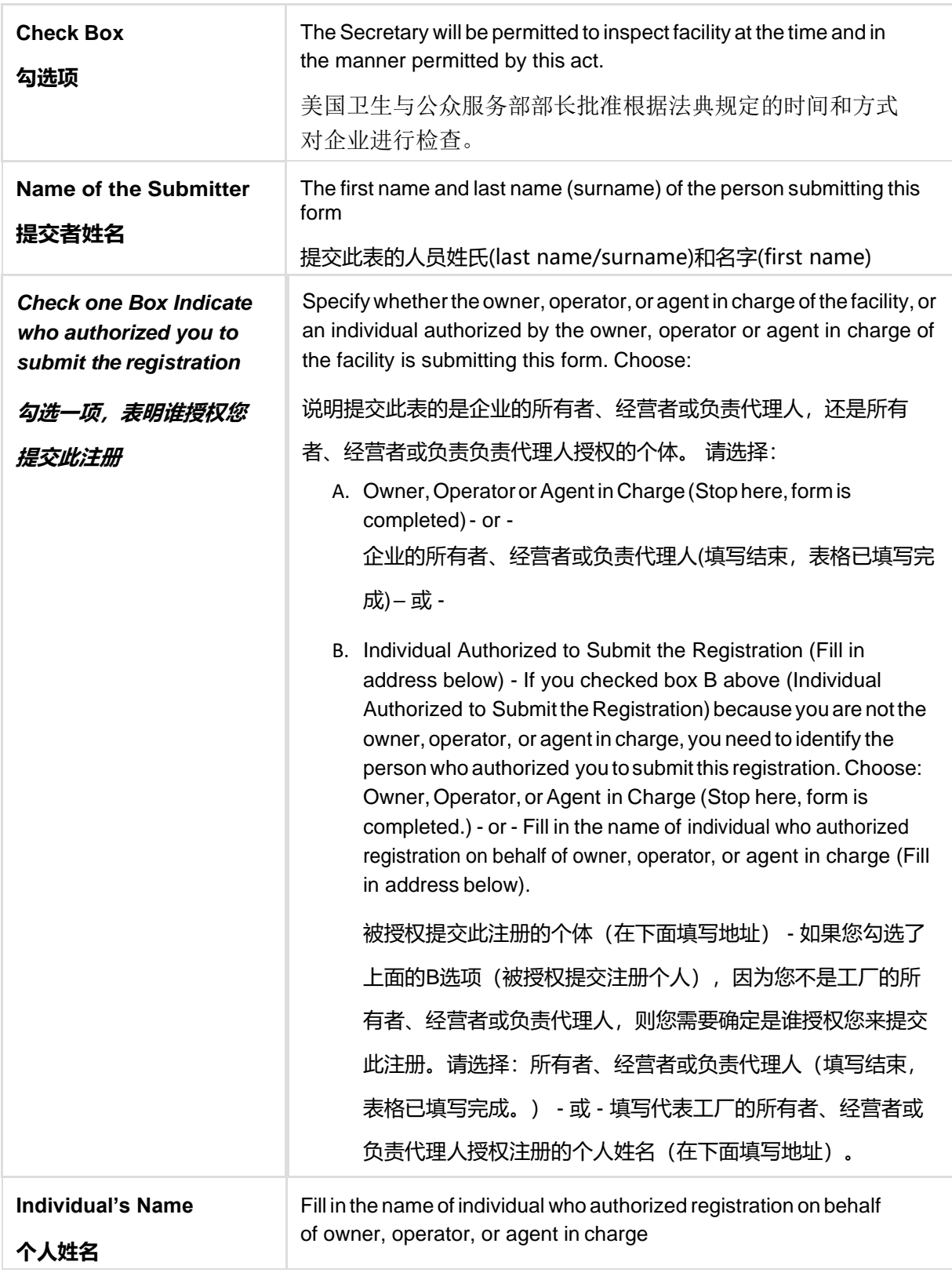

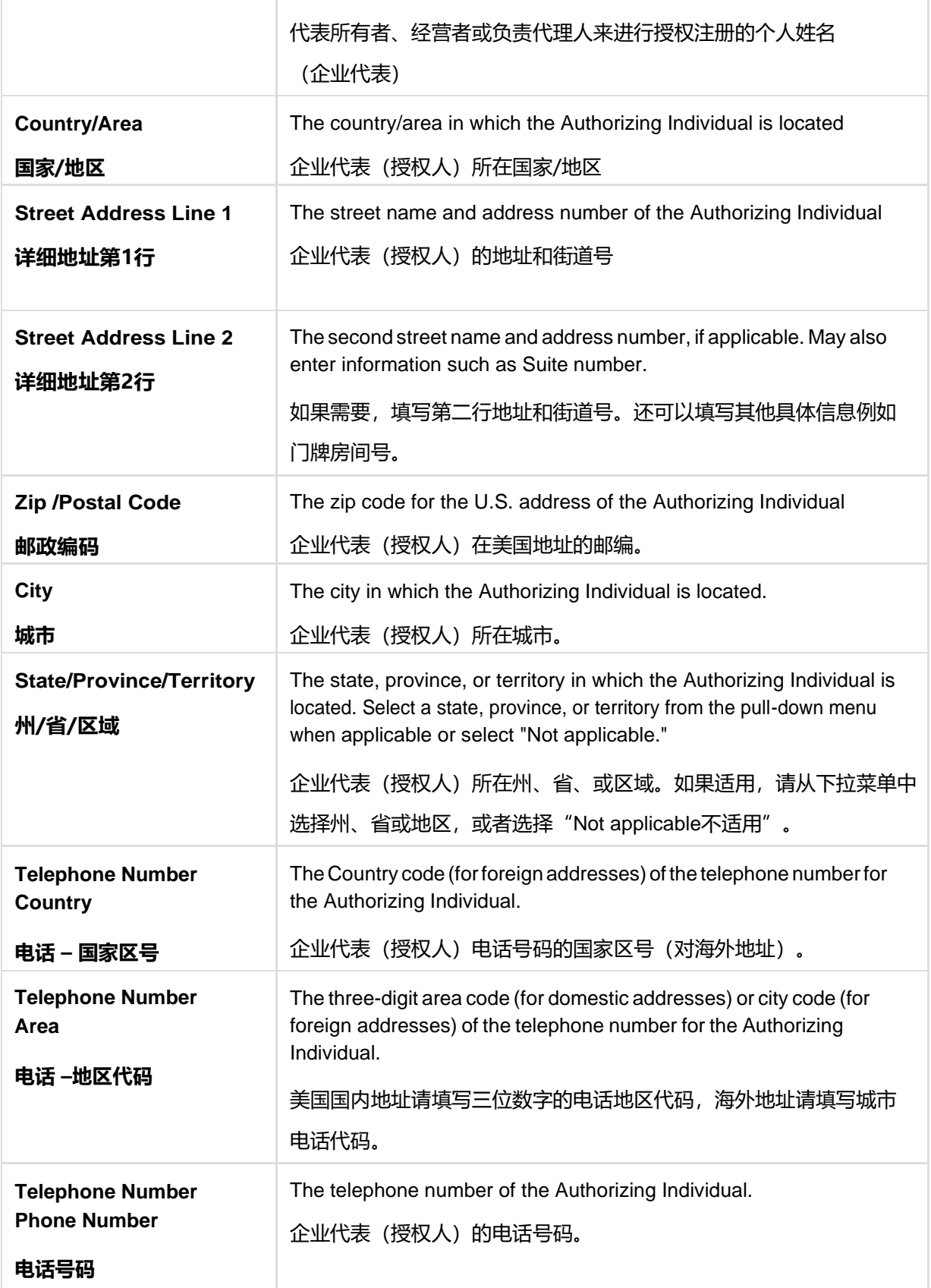

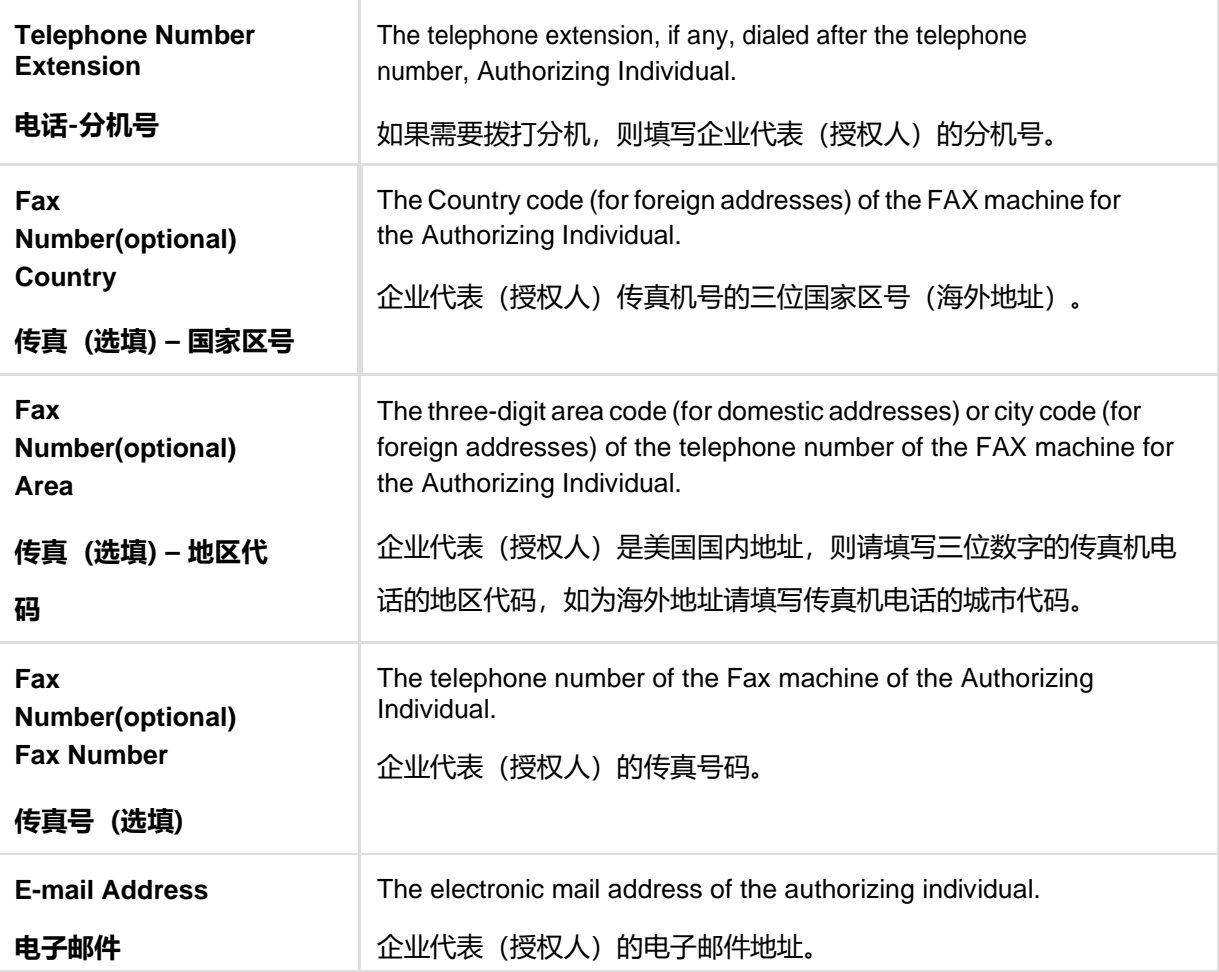

#### **Figure 18a**

#### **Section 12: Certification Statement**

The owner, operator, or agent-in-charge of the facility, or an individual authorized by the owner, operator, or agent-in-charge of the facility, must submit this form. By submitting this form to FDA, or by authorizing an individual to submit this form to FDA, the owner, operator, or agent-in-charge of the facility certifies that the above information is true and accurate. An individual (other than the owner, operator or agent-in-charge of the facility) who submits the form to the FDA also certifies that the above information submitted is true and accurate and that he/she is authorized to submit the registration on the facility's behalf. An individual authorized by the owner, operator, or agent-in-charge must below identify by name the individual who authorized submission of the registration. Under 18 U.S.C 1001, anyone who makes a materially false, fictitious, or fraudulent statement to the U.S. Government is subject to criminal penalties.

#### Name of the Submitter

#### **Select One Option**

A. INDIVIDUAL ASSOCIATED WITH THE INFORMATION IN SECTION 10 (STOP HERE, FORM IS COMPLETED)

B. ANOTHER AUTHORIZED INDIVIDUAL

### **Figure 18b**

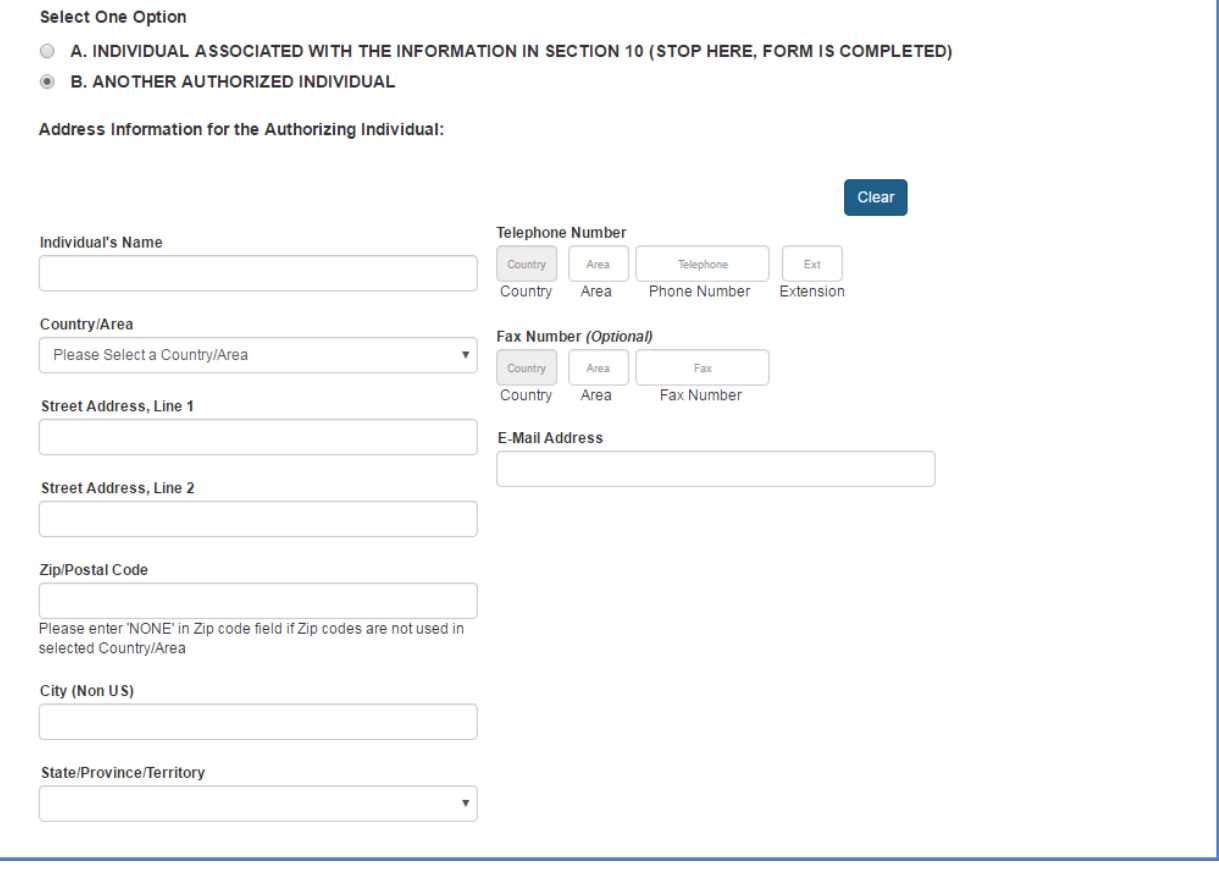

## **Registration Review**

# **注册信息查验**

Review your registration before submitting it for processing. (Figure 19, partial view) Selecting the EDIT button for a section brings up the corresponding data entry screen from which you can edit and save changes.

在提交前,请检查一下填写的注册信息。(Figure19,部分显示查验信息)选择 "EDIT 编辑" 选项,可以把相应的输入信息的屏幕调出,您可以进行编辑和保存修 改。

Select Submit to submit the registration or Cancel to cancel the submission.

选择"Submit(提交)"进行注册信息的提交,或选择"Cancel(取消)"来取消提 交。

**Note**: The Facility Location under Section 1: Type of Registration (in which you indicate whether this is a domestic or foreign facility) cannot be changed at this point. If you wish to change the Facility Location, you must Cancel this registration and begin a new registration.

注:在第1部分中的企业工厂所在地: 注册类型(分为美国国内工厂或海外工厂)在这里 是不能修改的。如果您需要修改工厂所在地,您需要取消此注册,重新开始一个新的注 册。

### **Figure 19**

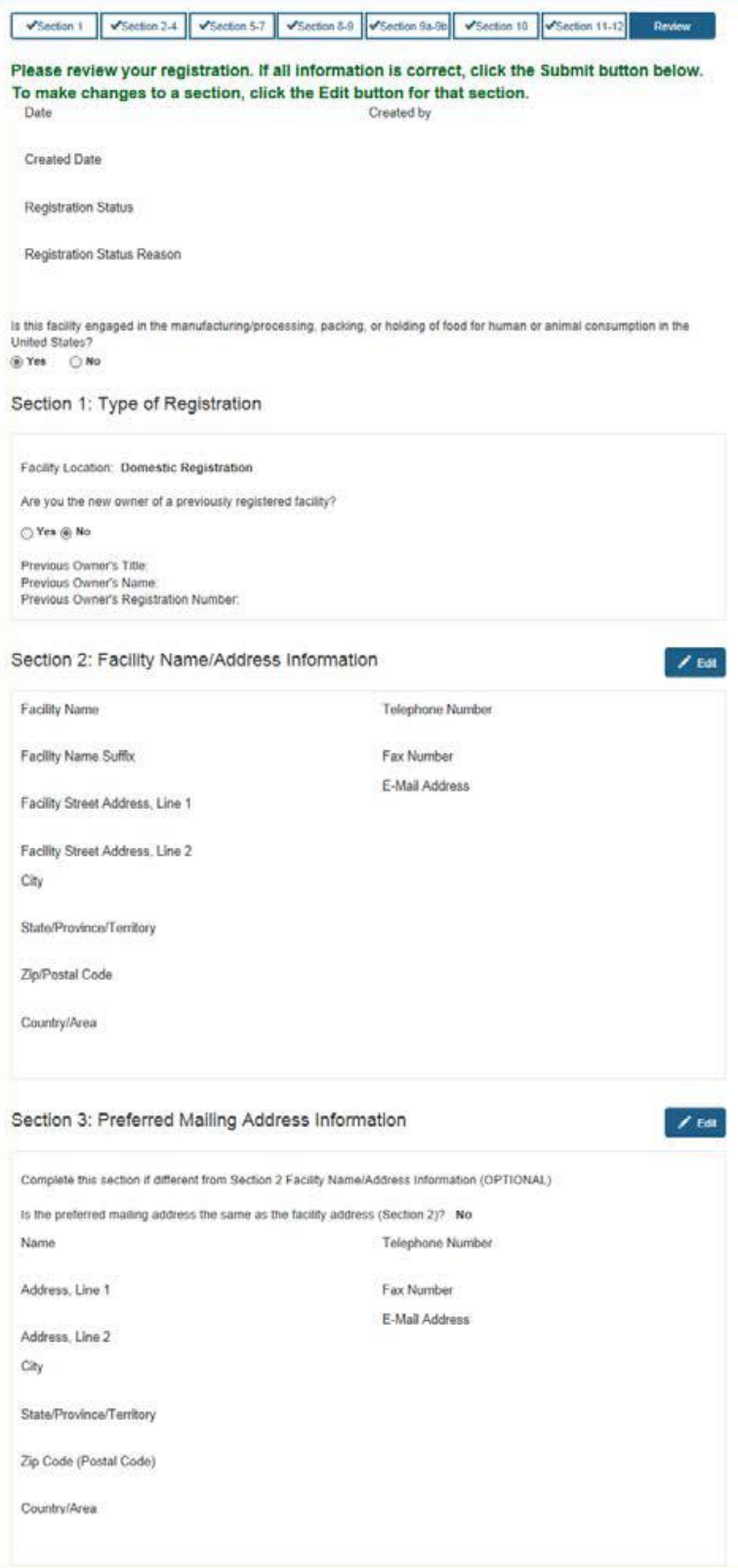

## **Registration Successful**

# **注册成功**

A message indicates that your registration was submitted successfully, and your Registration Number and PIN are displayed (Figure 20). Record these numbers for your records.

注册成功后,系统会出现一条信息显示注册提交成功,里面包括注册号号和PIN码 (Figure 20)。请记录这些号码。

If you plan to have another account owner update this registration, you may give this person the registration number and PIN to gain access. Note, however, that providing this person with the registration number and PIN also allows that person to cancel the registration.

如果您需要使用另一个账号更新注册信息,您可以将您的注册号和PIN告知另一账号所 有人来进入系统对注册进行更新。但是请注意:如果您告知了您的注册号和PIN码,意 味着此人同时也可以注销此注册。

### **View Complete Registration 查看全部注册内容**

To view the entire registration in its final form, select View Complete Registration. Using the buttons at the bottom of the screen, you can print a copy of the registration for your records. Or, you can return to the FFRM Main Menu to enter another registration or complete other registration tasks.

想看整个注册表格的最终版,选择"View Complete Registration(查看完整注 册)"。使用屏幕最下方的按钮选项,您可以打印注册记录。或者您可以回到FFRM Main Menu(主菜单)开始进行另一个注册或完成其他注册任务。

**Note:** The registration number and PIN are displayed at the top of the registration form.

注:注册号和PIN码会显示在注册表的顶端。

#### **Fields Included in this Section** 该部分需要填写的内容

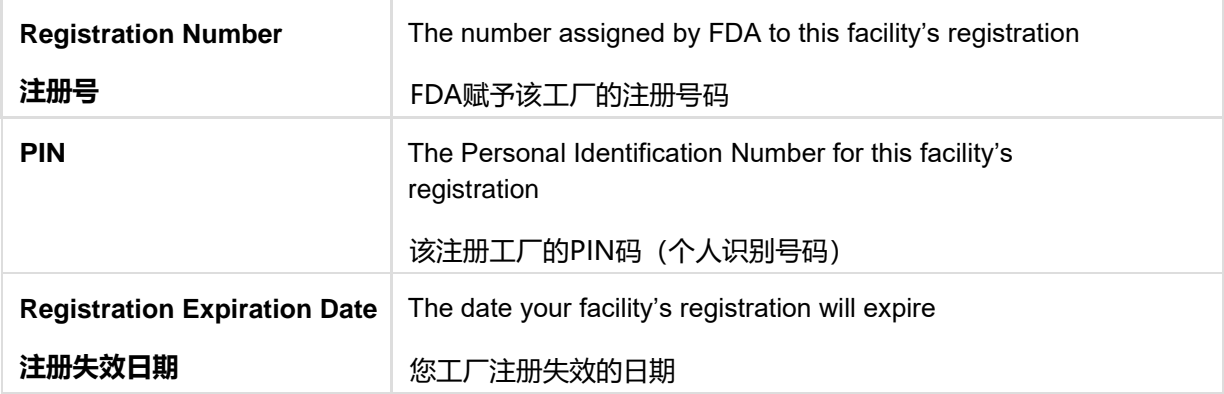

The system displays this message only if it is Domestic Registration Submitted by Owner operator.

只有在企业所有者提交的美国国内企业注册时,系统才会显示此信息。

#### **Figure 20**

This message pops up for other scenarios.

其他情况,弹出窗口将显示这条信息。

### **Registration Submitted - Verification Pending**

In accordance with 21 CFR 1.231(a)(5) and (b)(7), FDA will not confirm a registration or provide a registration number until the person identified as the U.S. agent for a foreign facility confirms that person has agreed to serve as the U.S. agent. The U.S. agent that you have listed has been contacted and should respond to our confirmation request by 10/16/2016. Upon successful confirmation, the registration number and pin will be issued.

Once received, please keep the registration number and PIN for your records.

# **Save and Exit - Save a Partially Completed Registration 保存和退出 – 保存未填写完整的注册表**

Upon completing at least up to Section 2 of the Registration, the system will allow the user to save their registration as a draft. This will allow you to save a partially completed registration and return at a later time to complete the registration.

当完成了注册的第2部分内容,系统将允许用户保存注册信息草稿。这将允许您保持部 分完成的注册信息,以便以后回来继续完成注册。

**Please Note** – the registration will be saved up to 7 days after the initial draft was completed. You must complete and submit the registration within 7 days, or your draft will be deleted from the system.

请注意 – 在草稿完成后,注册信息将最多保留7天。您必须在7天内完成并提交注册信 息,否则所有信息将从系统里删除。

When you choose to Save and Exit, the system will advise you that a reference number has been assigned (Figure 21). This is temporary and may be used as a reference to complete your registration.

如果您选择"Save and Exit(保存并退出)", 系统将告知您, 已分配了一个参考号 码(Figure 21)。这是临时号码,可以做为完成注册的参考。

#### **Figure 21**

#### Draft Confirmation ✔

The food facility registration information you provided has been saved. This information will be available for you to edit and complete for seven days from the date you began your registration. If you do not complete your online registration within that time and submit it in FFRM, this registration information will be removed from FFRM.

You may edit, complete, and submit your online registration by logging in to FURLS and clicking the 'Complete Draft Registration' button located on the FFR Home. When you return to complete this registration, the reference code is 47256.

NOTE: FDA will not issue your food facility registration number until your online registration form has been completed and submitted in FFRM.

To access your draft registrations, select the Complete Draft Registration button from

the FFRM main menu. Note: This button will only show up on the FFRM Main Menu if you have saved at least one draft registration using the save and exit option.

为了进入注册草稿,在FFRM主菜单中选择"Complete Draft Registration (完成注册 草稿)"按钮选项。注:只有在您之前使用过保存并退出选项,至少保存了一份注册草 稿的情况下,这个按钮选项才会在FFRM主菜单中显示。

After choosing the Complete Draft Registration button the system will display all draft registrations that are available for you to complete (Figure 22).

在选择"Complete Draft Registration (完成注册草稿)"按钮选项后,系统将显示所 有您可以完成的注册草稿(Figure 22)。

#### **Figure 22**

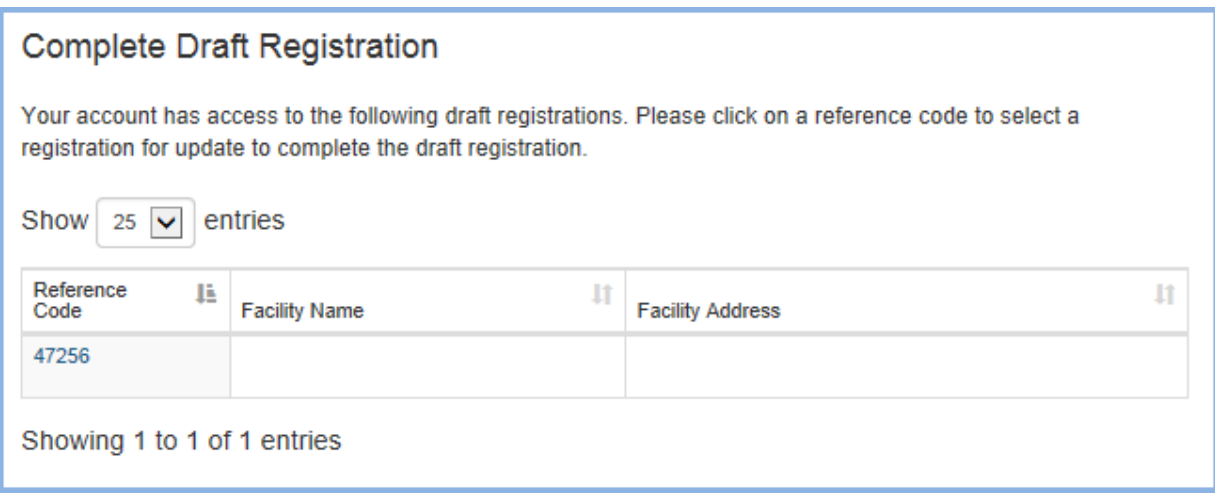

Select the draft you wish to complete by clicking on the reference number. The system will display the registration with all the information that was previously entered (Figure 23). You may select the "Edit" option next to the section you wish to complete. The system will walk you through the remainder of the registration.

点击参考号码来选择您希望编辑完成的草稿。系统会显示此注册所有之前已经输入的信 息(Figure 23)。可以选择您希望编辑的草稿旁边的"Edit (编辑)"选项。系统将 引导您完成余下的注册部分。

### **Figure 23**

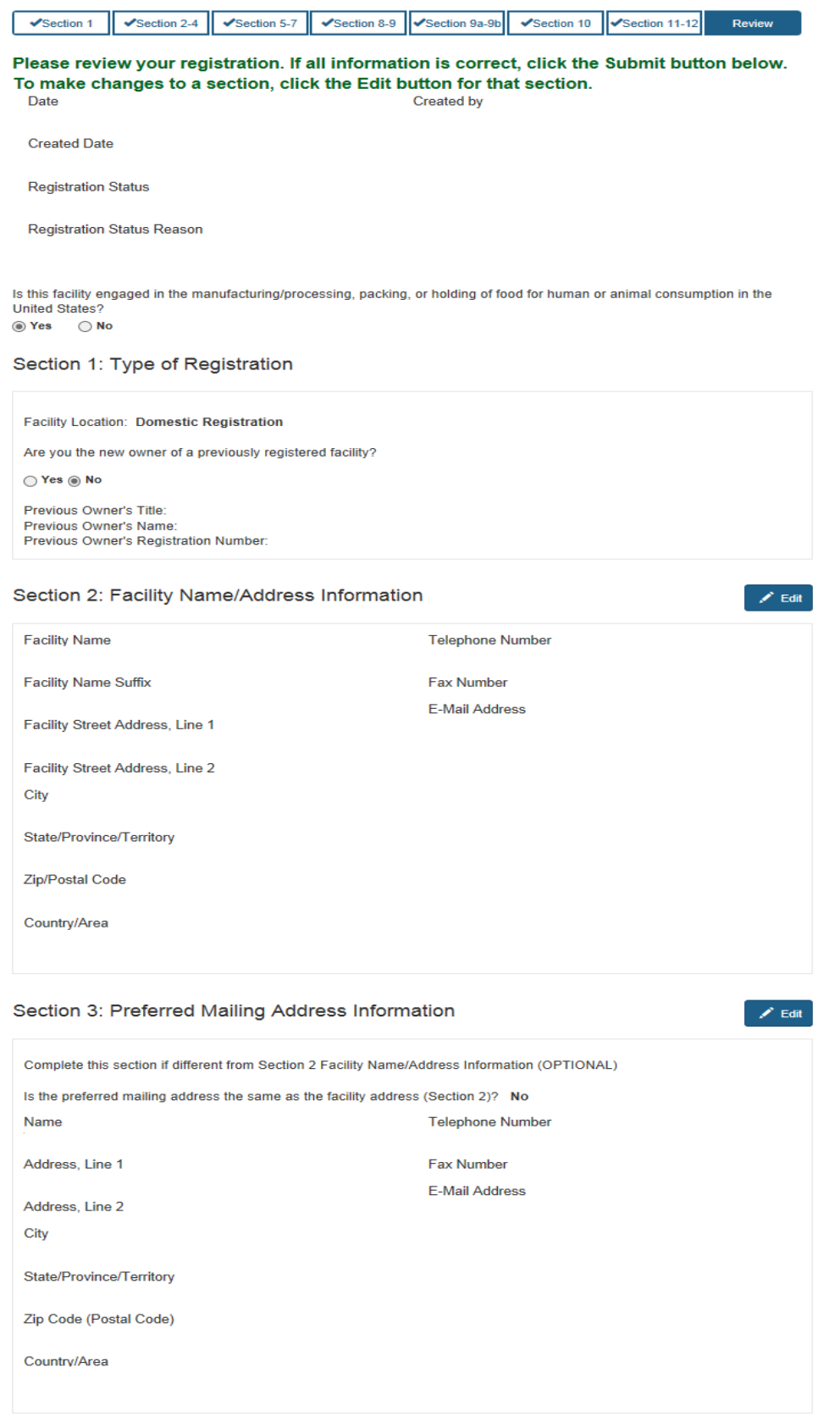